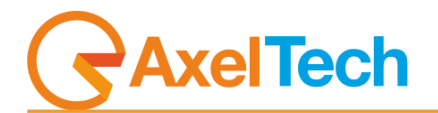

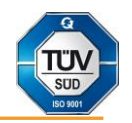

# **SOCIAL HUB**

(Rev. 2.2 ENG)

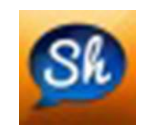

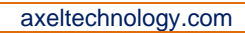

# **Table of Contents**

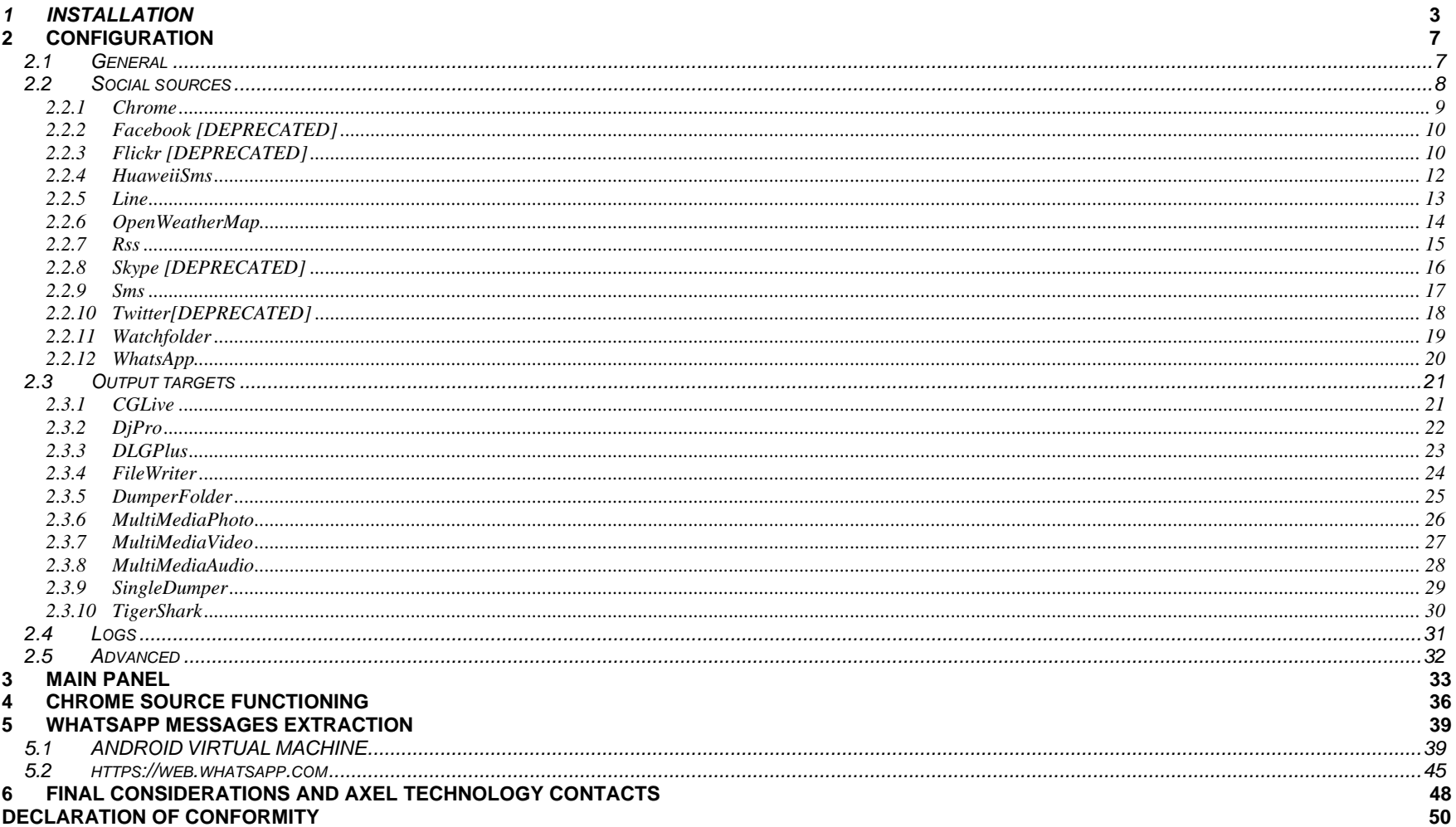

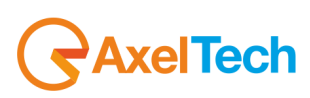

## <span id="page-2-0"></span>*1 INSTALLATION*

Run install shield

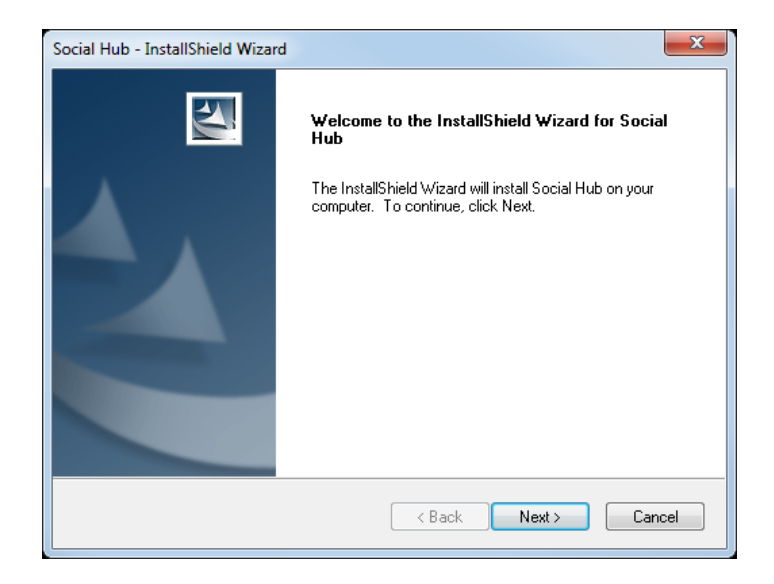

#### Choose Next

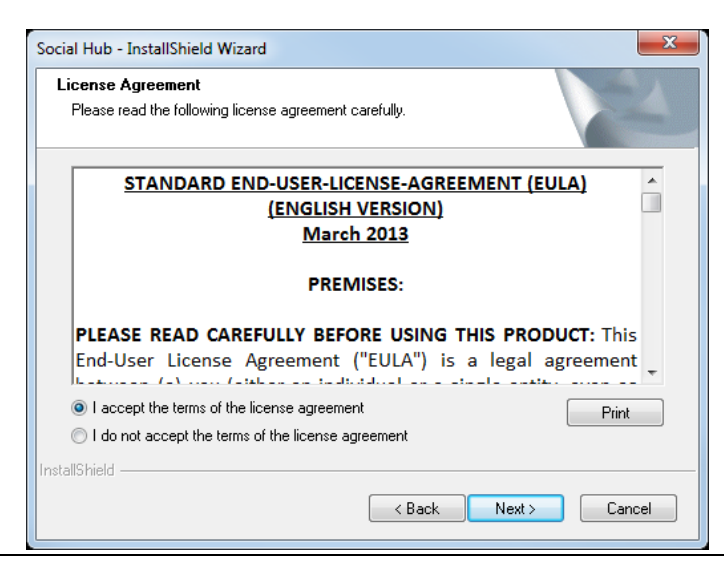

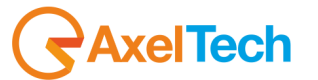

Check "I accept the terms of the license agreement" and choose Next

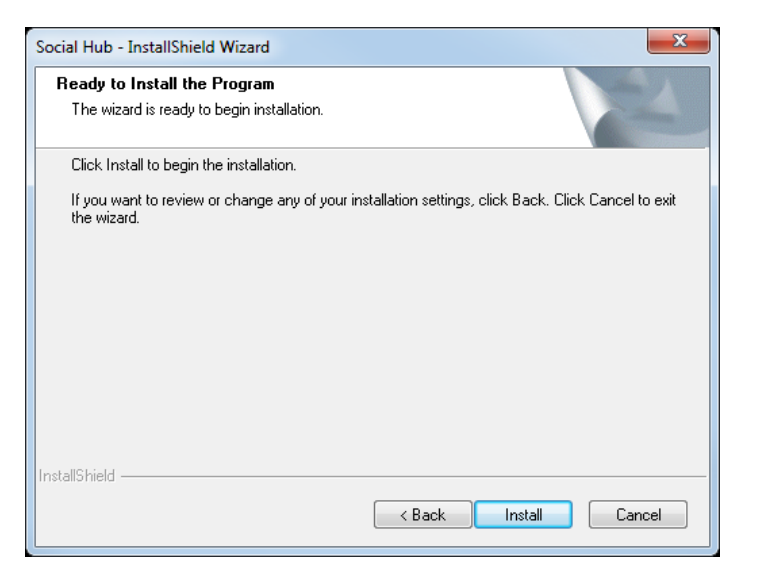

Click on Install to start the installation

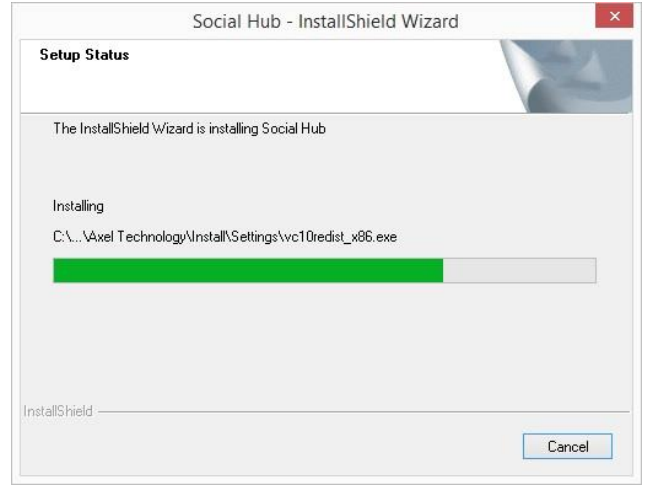

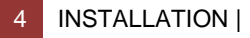

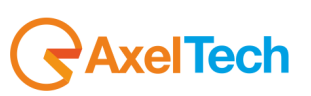

Social Hub - InstallShield Wizard Installation completed Ŧ  $OK$ If you do not have Google Chrome in your Pc, Social Hub will install it for you and a Google Chrome web page will be opened automatically. In Google Chrome browser click on the top-right button  $\Box$  and click on  $\Box$  and  $\Box$  is the contracted bodies because  $\Box$ 

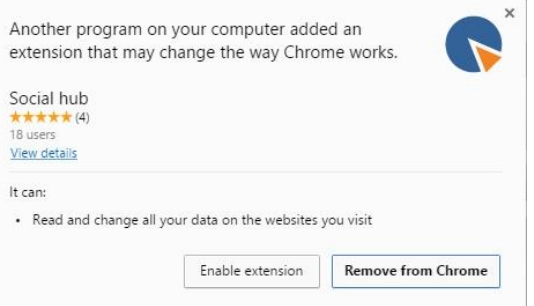

click on Enable Extension

After the InstallShield click on OK to end installation

A window will appear as shown in the following picture:

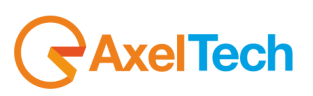

# **ENG**

You will see the extension symbol at the top-right as shown in the following picture:

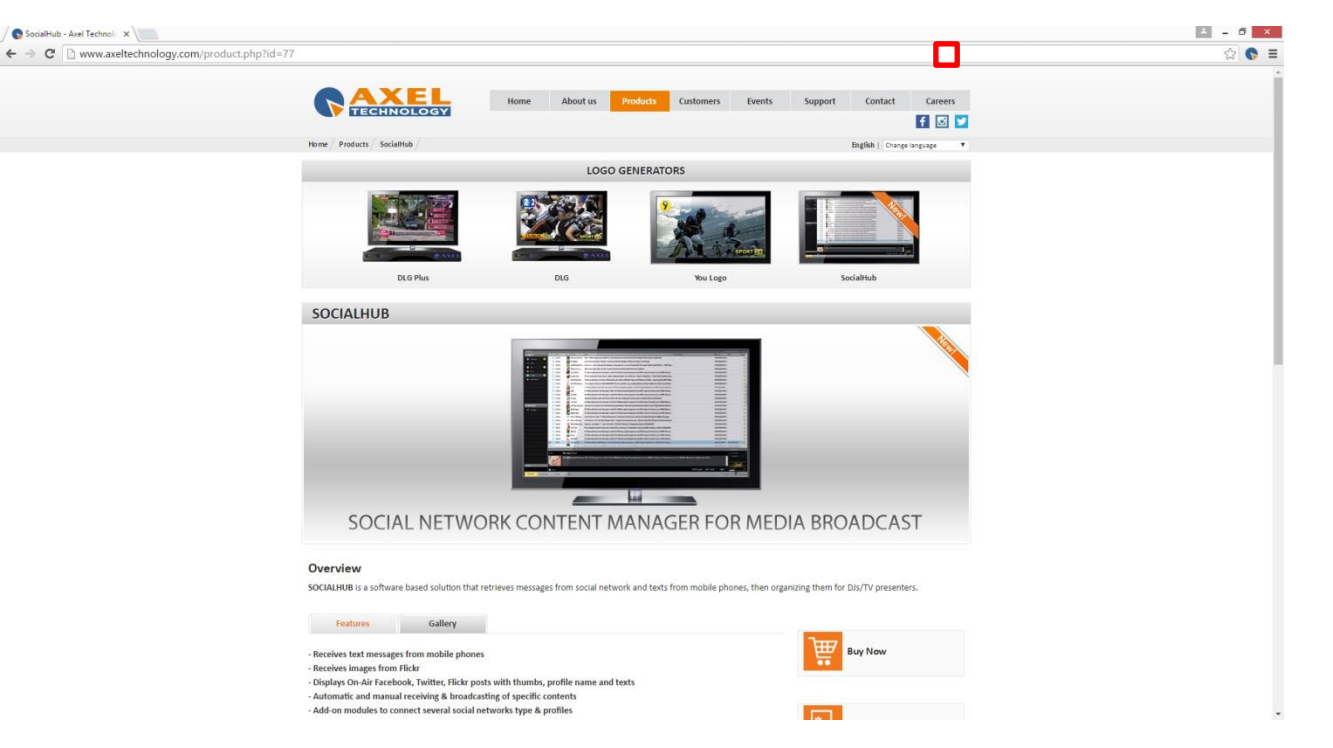

Now you are ready to start!

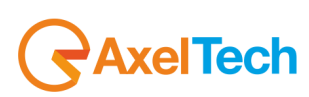

## <span id="page-6-0"></span>**2 CONFIGURATION**

After installation, it is necessary to configure the software. Run Social Hub and click on the Configuration button

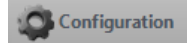

On the left side of the configuration window there is the list of the various sections to be configured:

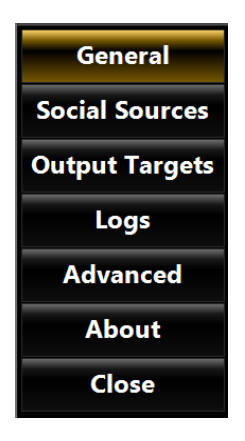

#### <span id="page-6-1"></span>*2.1 GENERAL*

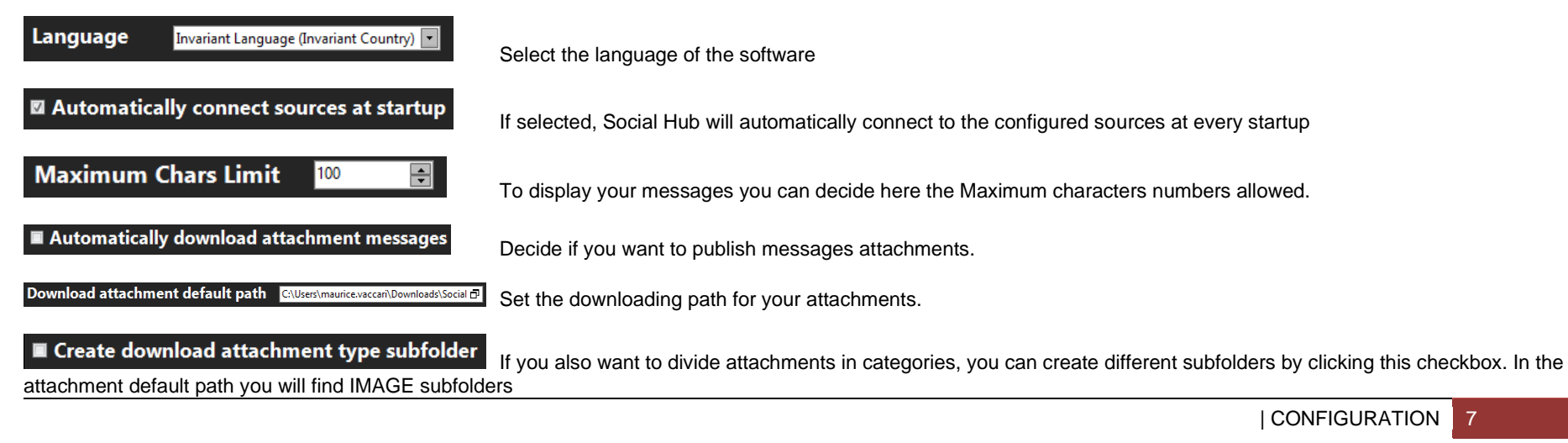

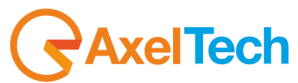

## <span id="page-7-0"></span>*2.2 SOCIAL SOURCES*

Click on **Add source** to configure a new social source to the list

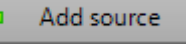

This action will open a window in which it is possible to select the social network to be configured (*Custom, Email, Facebook, Flickr, Instangram, Line, OpenWeatherMap, Rss, Skype, Sms, Twitter, Watchfolder)*

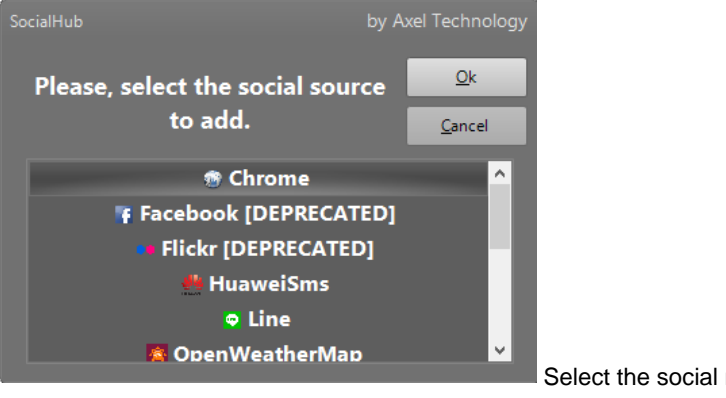

Select the social network and click **Ok**

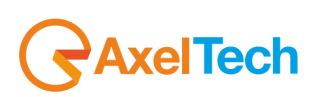

#### <span id="page-8-0"></span>*2.2.1 Chrome*

This source type is the CHROME WEB PAGES source. This source allows you to send to your playout all the selected text contents from every web page on the browser **Google** 

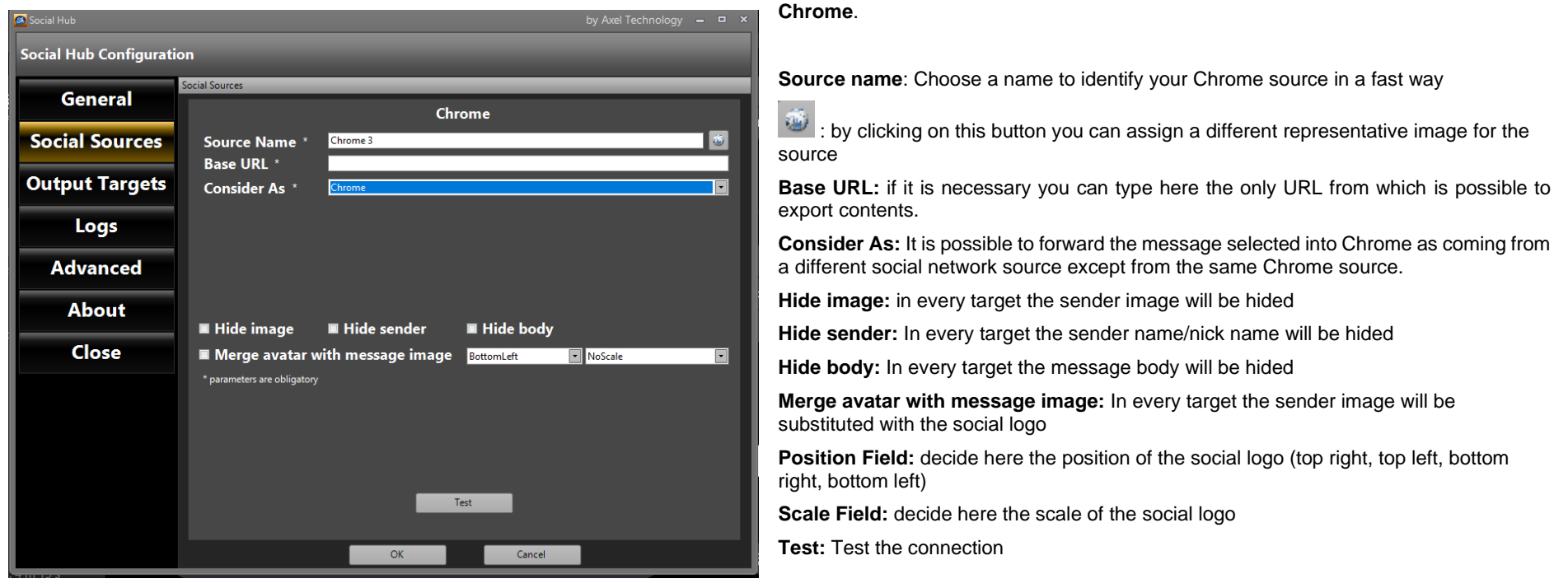

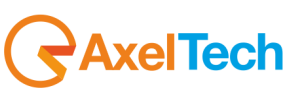

## <span id="page-9-0"></span>*2.2.2 Facebook [DEPRECATED]*

This source type is the Facebook source. This source allows you to send to your playout all the desired Facebook posts. Set here the parameters related to your Facebook account.

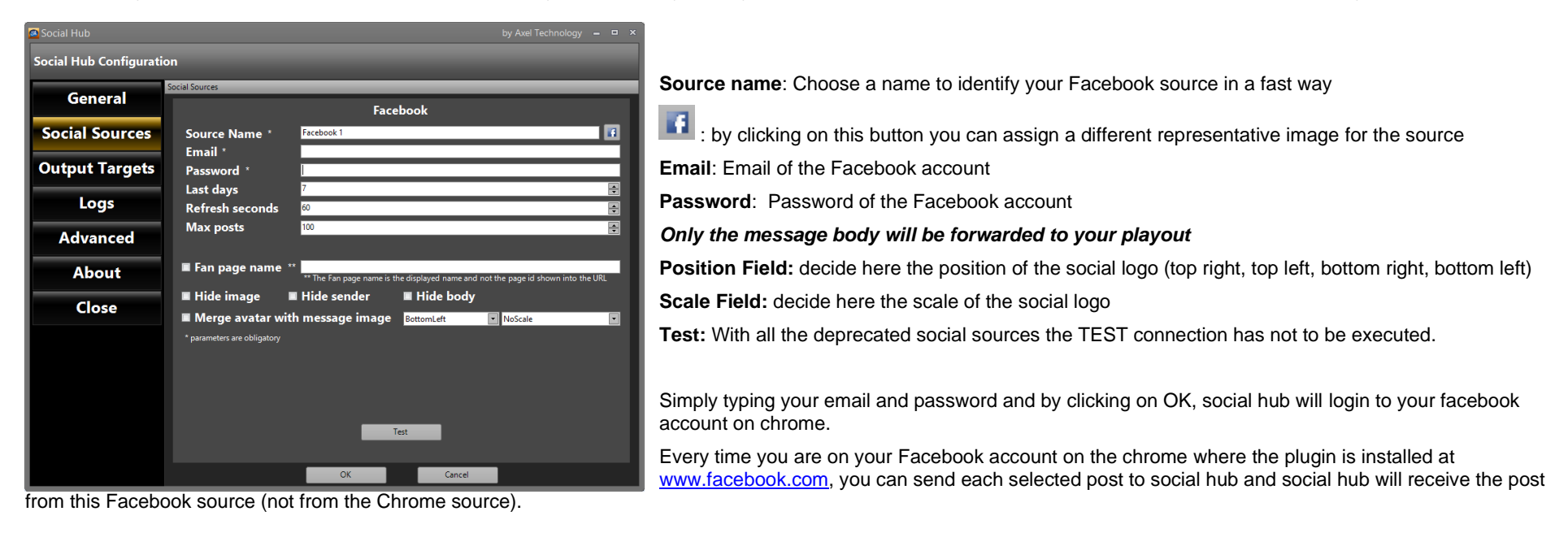

#### <span id="page-9-1"></span>*2.2.3 Flickr [DEPRECATED]*

This source type is the Flickr source. This source allows you to send to your playout all the desired Flickr posts.

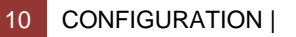

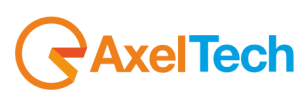

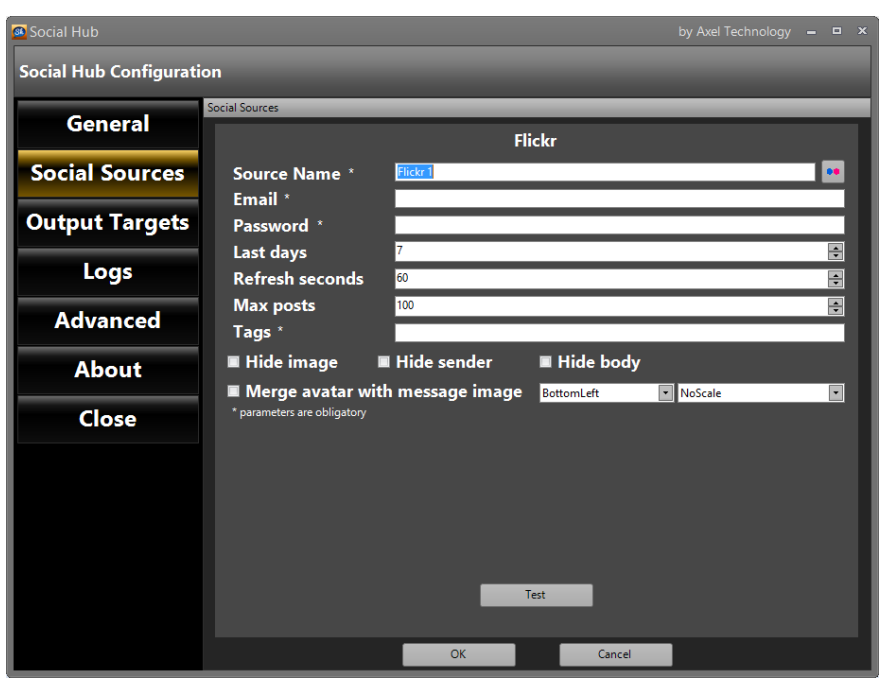

**Source name:** Choose a name to identify your Flickr source in a fast way

**••** by clicking on this button you can assign a different representative image for the source

**Email**: Email of the Flickr account

**Password**: Password of the Flickr account

*Only the message body will be forwarded to your playout*

the social logo

**Position Field:** decide here the position of the social logo (top right, top left, bottom right, bottom left)

**Scale Field:** decide here the scale of the social logo

**Test:** With all the deprecated social sources the TEST connection has not to be executed.

Simply typing your email and password and by clicking on OK, social hub will login to your flickr account.

Every time you are on your Flickr account on the chrome where the plugin is installed at [www.flickr.com,](http://www.flickr.com/) you can send each selected post to social hub and social hub will receive the post from the this Flickr source (not from the Chrome source).

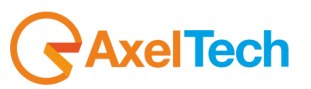

#### <span id="page-11-0"></span>*2.2.4 HuaweiiSms*

This source type is the HuaweiiSms source. This source allows you to send to your playout the received sms.

By having one of the Huaweii GSM module (see an example in the following image), it is possible to communicate with them through their own IP Address and forward all the received SMS to SocialHub.

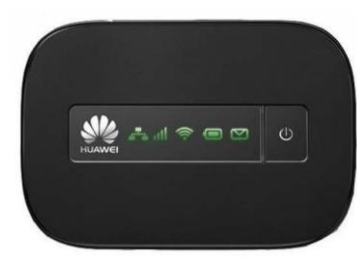

#### All the SMS will be automatically received by Social Hub with the following settable parameters.

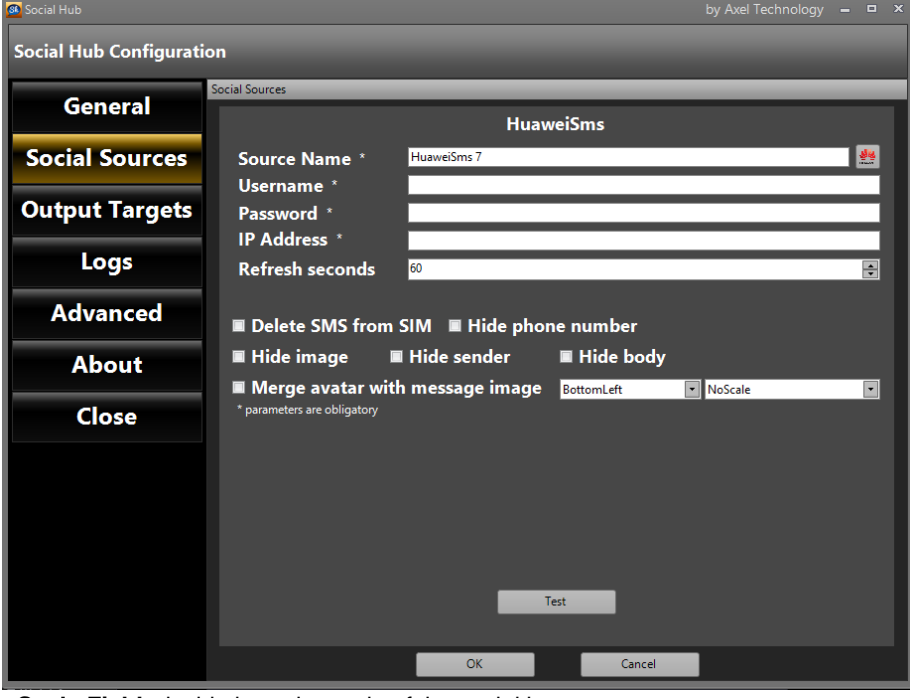

**Source name**: Choose a name to identify your HuaweiiSms source in a fast way

: by clicking on this button you can assign a different representative image for the source

**Username**: type the device Username (if previously set by the device side)

**Password:** type the Password (if previously set by the device side)

**IP Address**: type the device IP Address useful to receive SMS into Social Hub

**Refresh seconds**: Number of seconds to refresh automatically the contents

**Delete SMS from SIM**: after the Sms was imported into Social Hub the original SIM SMS will be automatically deleted.

**Hide phone number**: when the message is aired through the layout the related phone number will be hided

**Hide image:** in every target the sender image will be hided

**Hide sender:** In every target the sender name/nick name will be hided

**Hide body:** In every target the message body will be hided

**Merge avatar with message image:** In every target the sender image will be substituted with the social logo

**Position Field:** decide here the position of the social logo (top right, top left, bottom right, bottom left)

**Scale Field:** decide here the scale of the social logo

**Test:** Test the connection

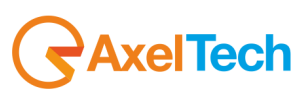

## <span id="page-12-0"></span>*2.2.5 Line*

This source type is the Line source. This source allows you to send to your playout all Line posts. All the Line posts will be automatically received by Social Hub with the following settable parameters.

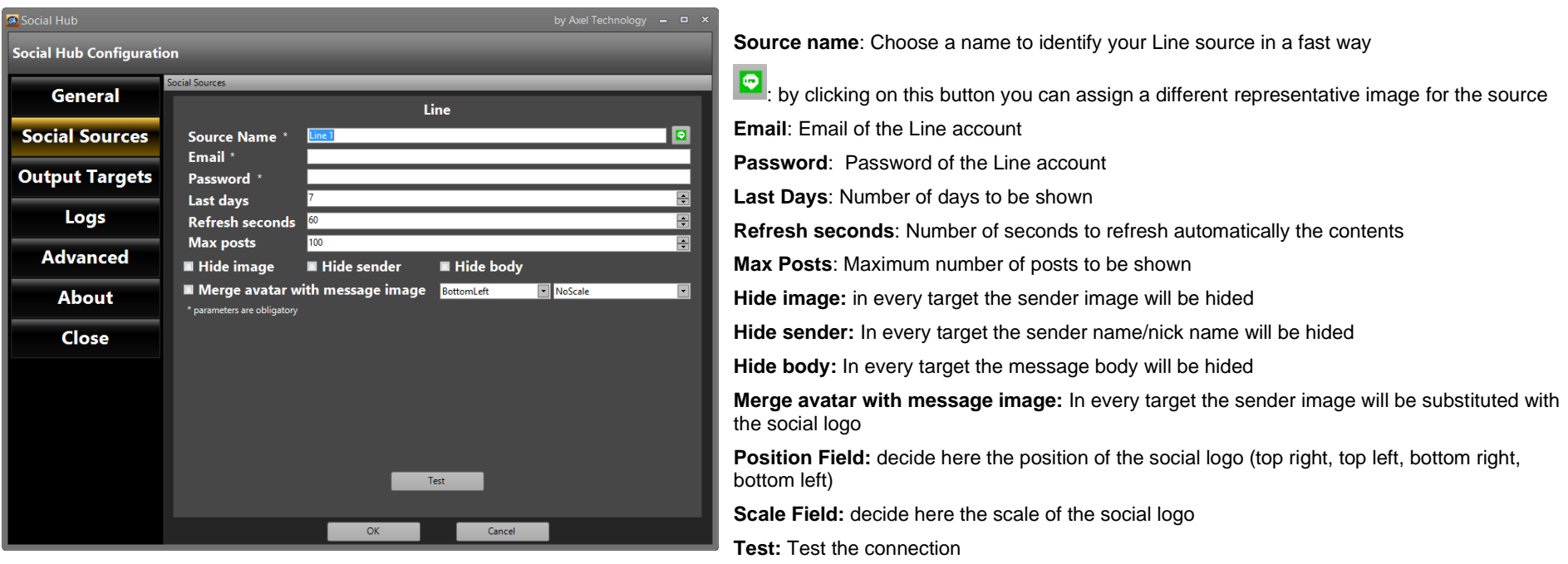

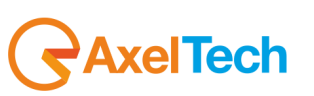

#### <span id="page-13-0"></span>*2.2.6 OpenWeatherMap*

This source type is the OpenWeatherMap source. This source allows you to send to your playout all weather forecasts related with a specified zone. All the desired OpenWeatherMap weather data and forecasts will be automatically received by Social Hub with the following settable parameters.

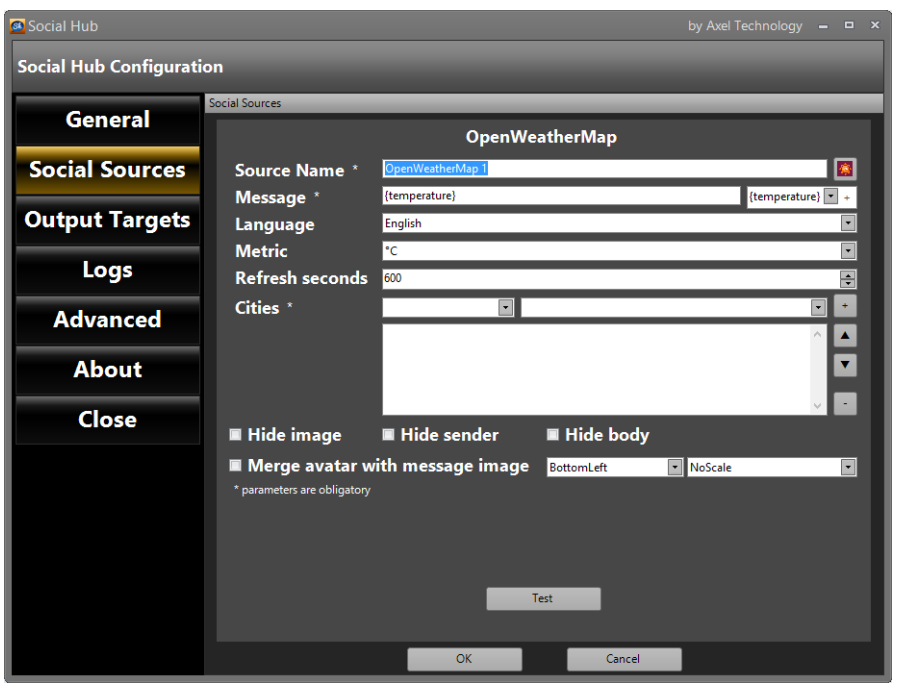

**Source Name**: Choose a name to identify your OpenWheatherMap source in a fast way

 $\vert$ : by clicking on this button you can assign a different representative image for the source

**Message**: by this control you can decide for the structure of your message. As shown in the right drop-down menu, the choosable informations are the following ones: temperature, min, max, description, city, humidity, pressure. Select here the first forecast information to add in the message and click on +, then select the second information and click on + etc. In the left field you will see something like: "{first forecast}+{second forecast}..."

**Language:** select here the language for the API results

**Metric:** select here the metrics to use between °C, °K, °F

**Refresh seconds:** Number of seconds to refresh automatically the contents

**City:** select the City and click on plus

**Country/State:** select the Country or State for the API request

**Selected Cities:** here you can see for all the cities you have chosen.

**Hide image:** in every target the sender image will be hided

**Hide sender:** In every target the sender name/nick name will be hided

**Hide body:** In every target the message body will be hided

**Merge avatar with message image:** In every target the sender image will be substituted with the social logo

**Position Field:** decide here the position of the social logo (top right, top left, bottom right, bottom left)

**Scale Field:** decide here the scale of the social logo

**Test:** Test the connection

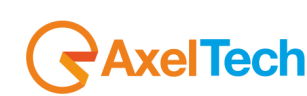

## <span id="page-14-0"></span>*2.2.7 Rss*

This source type is the RSS source. This source allows you to send to your playout RSS Feeds from a desired URL. All the desired RSS feeds will be automatically received by Social Hub with the following settable parameters.

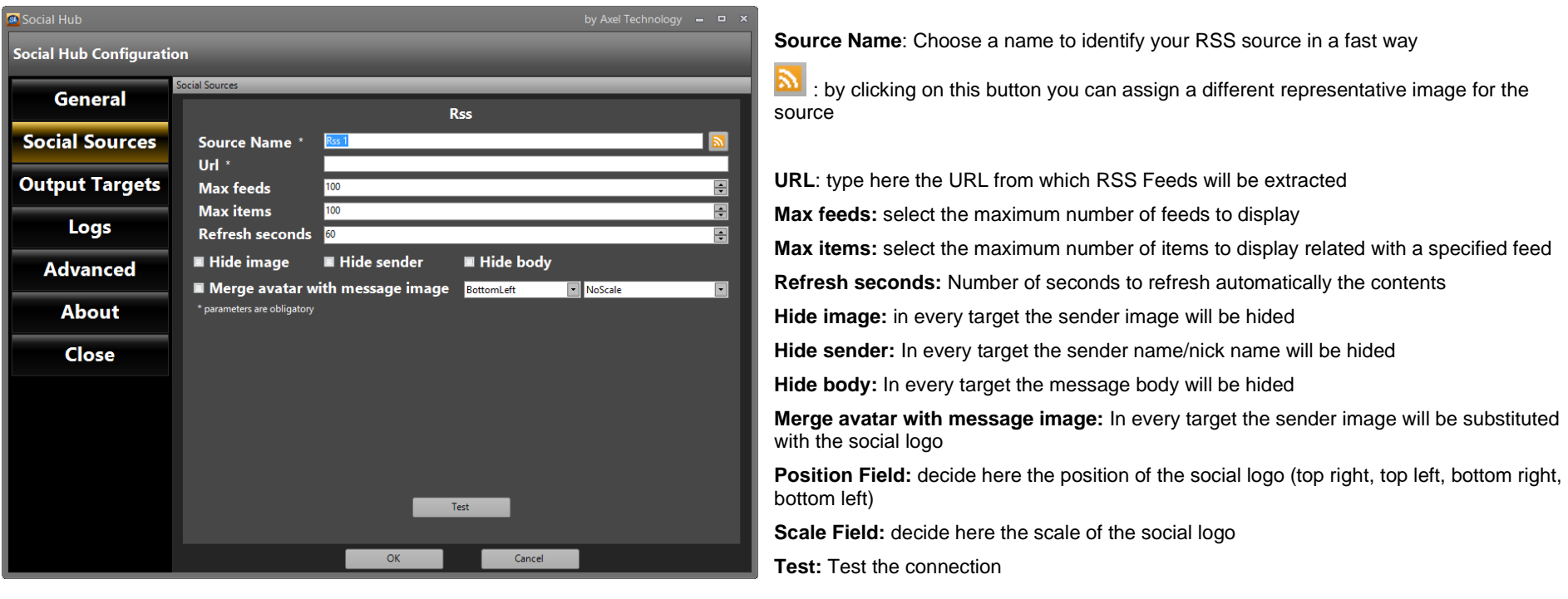

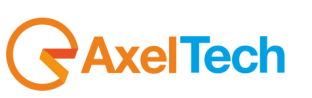

## <span id="page-15-0"></span>*2.2.8 Skype [DEPRECATED]*

This source type is the Skype source. This source allows you to send to your playout all Skype messages.

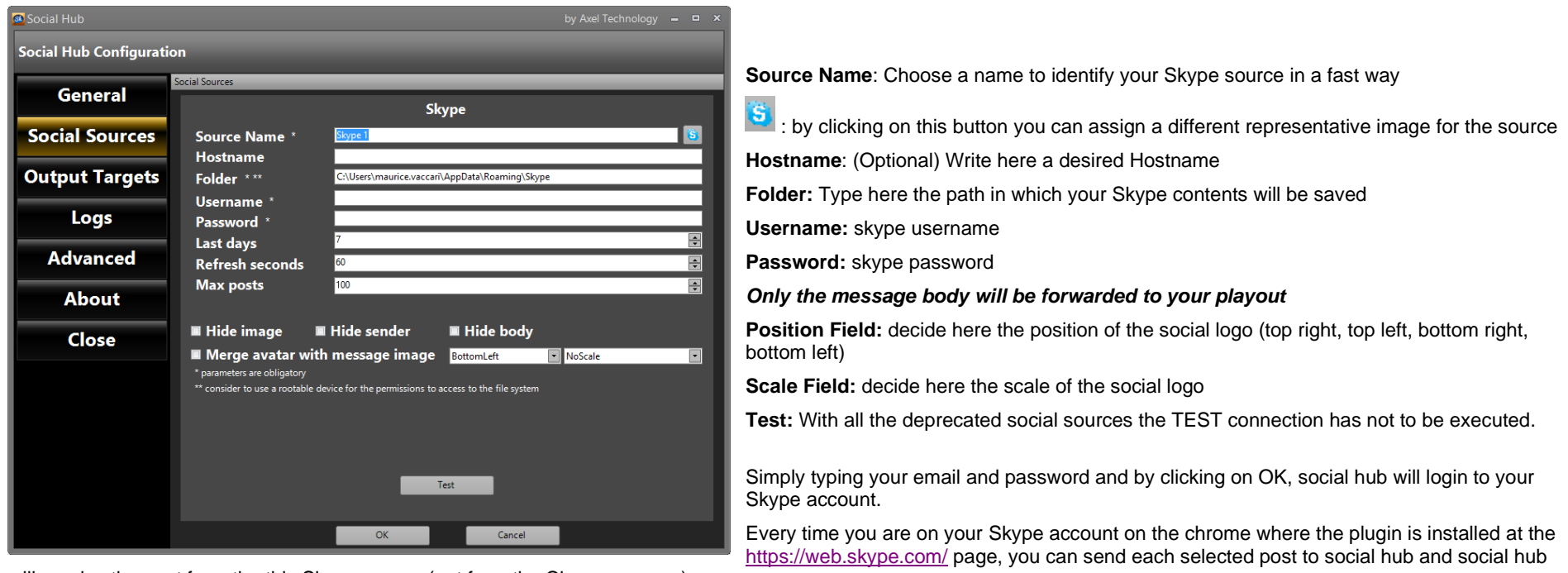

will receive the post from the this Skype source (not from the Chrome source).

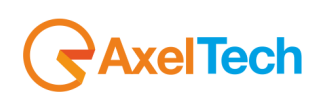

#### <span id="page-16-0"></span>*2.2.9 Sms*

This source type is the SMS source. This source allows you to send to your playout all SMS messages.

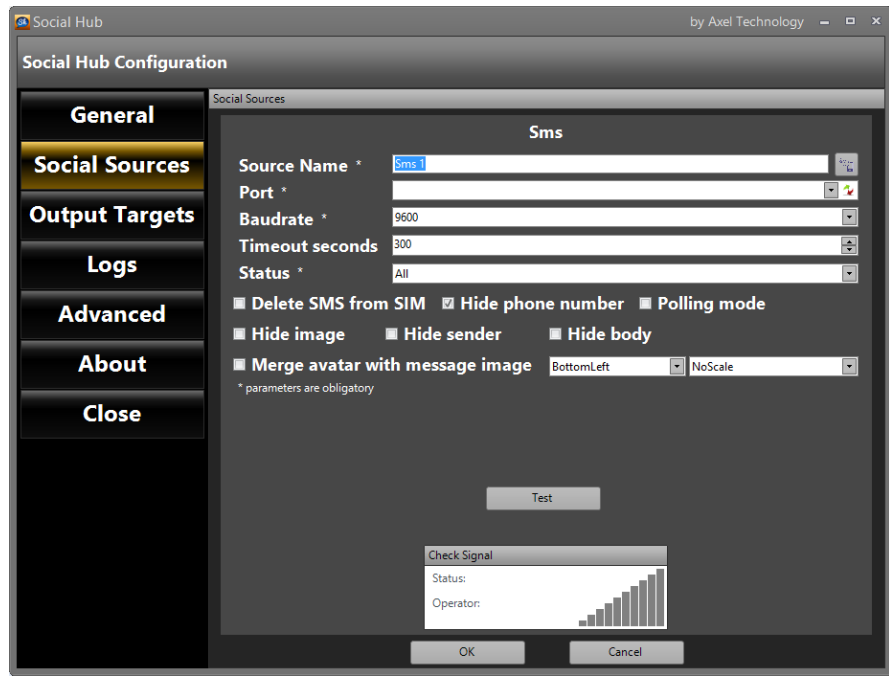

**Source Name:** Choose a name to identify your SMS source in a fast way : by clicking on this button you can assign a different representative image for the source **Port**: COM used by the external GSM Module **Baudrate**: Connection speed **Timeout Seconds**: Seconds to wait before close gsm connection (depends on the hardware) **Status**: Choose a Status if you want to filter only some kind of SMS to be shown **Delete SMS from SIM**: After the download on Social Hub, the message will be deleted from the SIM **Hide Phone Number**: Social Hub will Hide the last numbers on the SMS screen **Polling mode: if you use an old GSM device is necessary to enable this connection mode Hide image:** in every target the sender image will be hided **Hide sender:** In every target the sender name/nick name will be hided **Hide body:** In every target the message body will be hided **Merge avatar with message image:** In every target the sender image will be substituted with the social logo

**Position Field:** decide here the position of the social logo (top right, top left, bottom right, bottom left)

**Scale Field:** decide here the scale of the social logo

**Test:** Test the connection

**Check Signal:** This field is dedicated to some checks on the phone signal

**Status:** signal strength bars

**Operator:** SIM operator name

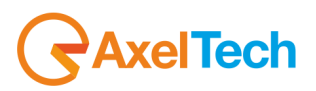

## <span id="page-17-0"></span>*2.2.10 Twitter[DEPRECATED]*

This source type is the Twitter source. This source allows you to send to your playout all Twitter Tweets.

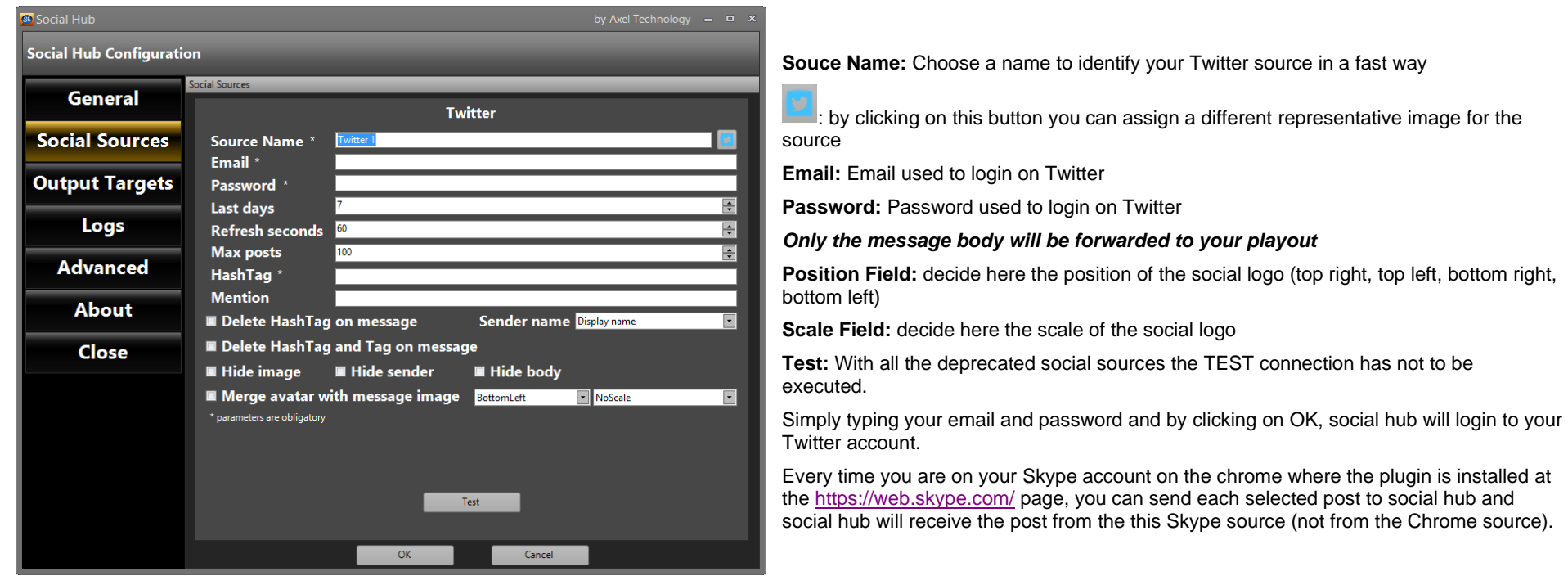

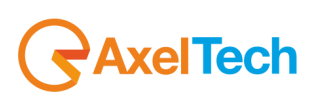

#### <span id="page-18-0"></span>*2.2.11 Watchfolder*

It is possible to set a WATCHFOLDER. Here you can put documents that will be shown automatically as soon as they will be inserted on the folder

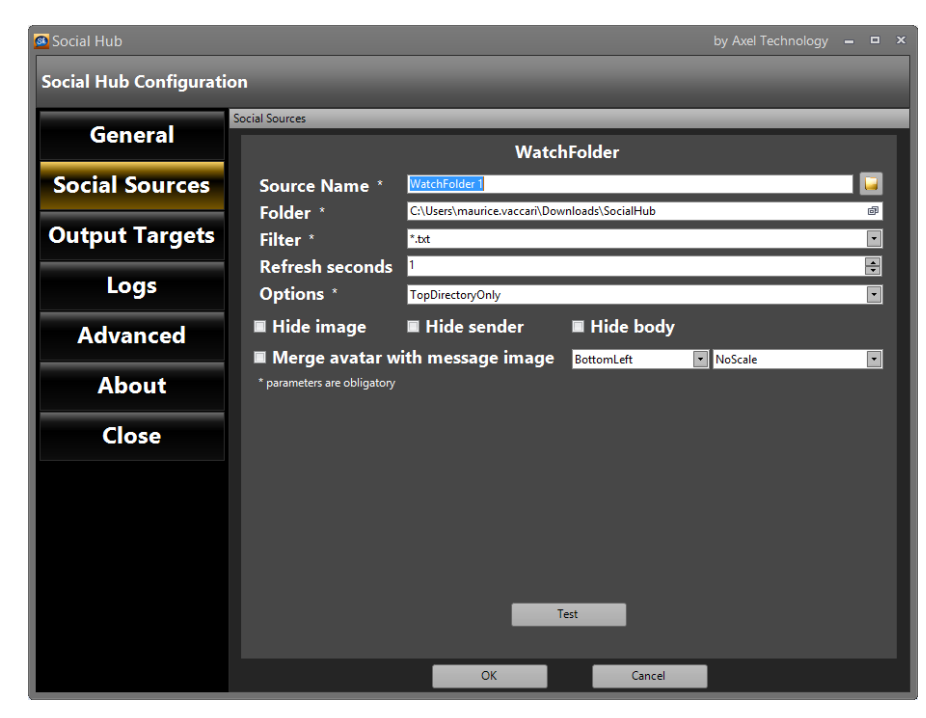

**Source Name:** Choose a name to identify your WatchFolder source in a fast way

 $\Box$ : by clicking on this button you can assign a different representative image for the source

**Folder**: Path of the watchfolder

**Filter**: Select files extension between \*.txt or \*.log (**\***.txt by default)

**Refresh seconds**: Number of seconds to refresh automatically the contents

**Options**: It is possible to choose if search for new documents only on the main folder or also on the sub folder

**Position Field:** decide here the position of the social logo (top right, top left, bottom right, bottom left)

**Scale Field:** decide here the scale of the social logo

**Test:** Test the connection

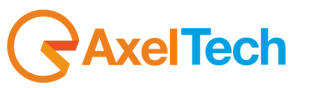

## <span id="page-19-0"></span>*2.2.12 WhatsApp*

This source type is the WhatApp source. This source allows you to send to your playout all WhatsApp messages. Refer t[o ANDROID VIRTUAL MACHINE](#page-38-1) section of this manual for the configuration.

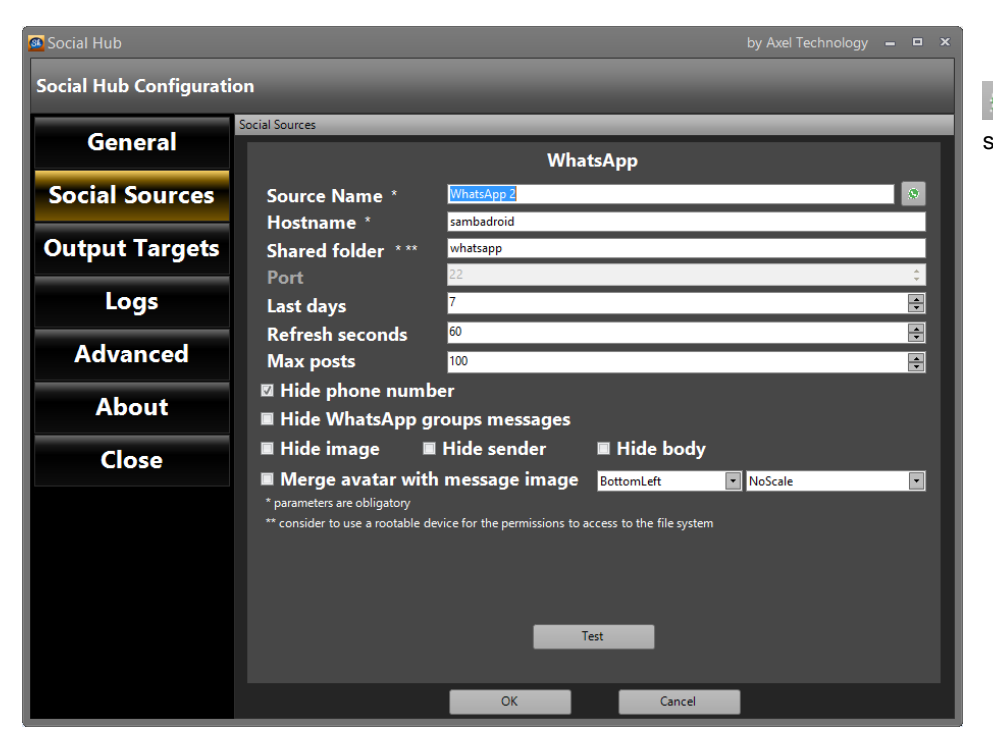

 $\left| \bullet \right\rangle$ : by clicking on this button you can assign a different representative image for the source

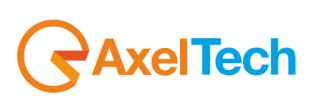

## <span id="page-20-0"></span>*2.3 OUTPUT TARGETS*

In this section it is possible to configure the Output target for the social sources.<br>Click on  $\frac{1}{\sqrt{2}}$  Add target to configure a new target  $\vert$  to configure a new target

## <span id="page-20-1"></span>*2.3.1 CGLive*

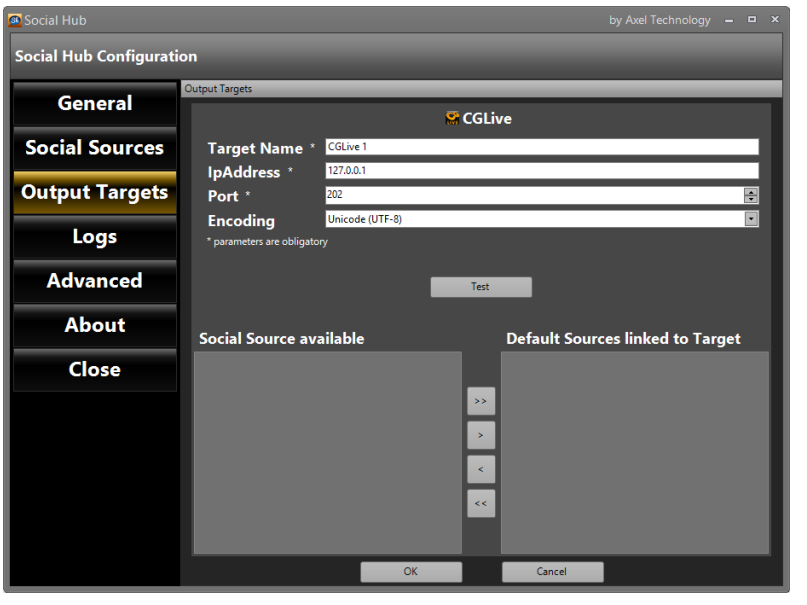

This output target refers to Axel Technology CGLive software.

**Target Name**: Name to be assigned to the CGLive target **IpAddress**: CGLive IP address **Port**: Tcp/ip port for CG Live connection (usually 201) **Encoding**: Select the encoding format from the list **Test**: Check the connection with CGLive On the lower part of the screen there are two fields: **Social Source Available**: It shows the list of all the Social Sources already configured **Social Source linked to Target**: It shows the Social Sources that will be managed by the selected target To add a new social source to the target, select the Social Source on the left panel and press To remove a social source from the target, select it on the right panel and press To add or remove all the social sources, use  $\geq$  and  $\leq$ Press **OK** to save the configuration. Press **Cancel** to discard changes.

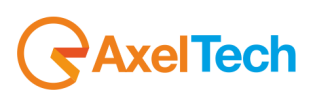

## <span id="page-21-0"></span>*2.3.2 DjPro*

This output target refers to Axel Technology DjPro software.

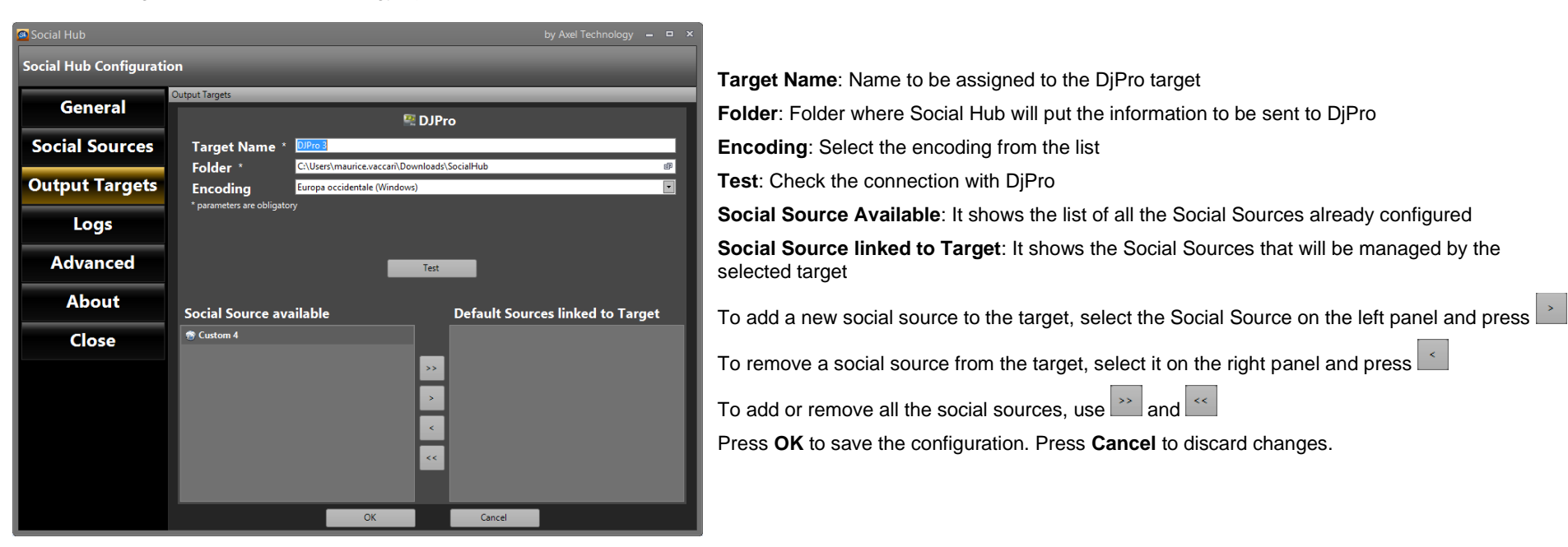

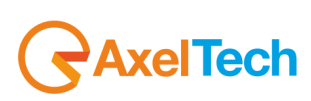

#### <span id="page-22-0"></span>*2.3.3 DLGPlus*

This output target refers to Axel Technology DLG Plus software.

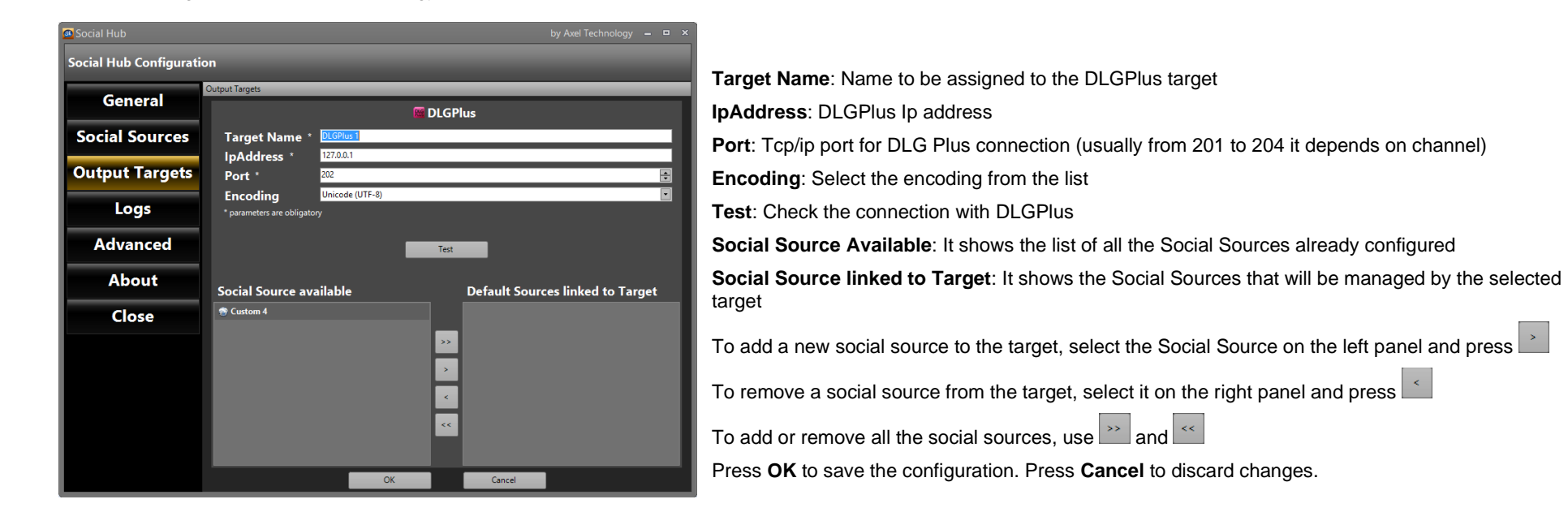

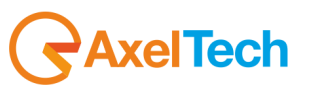

#### <span id="page-23-0"></span>*2.3.4 FileWriter*

This output target refers to the creation of a .txt file in a specified folder.

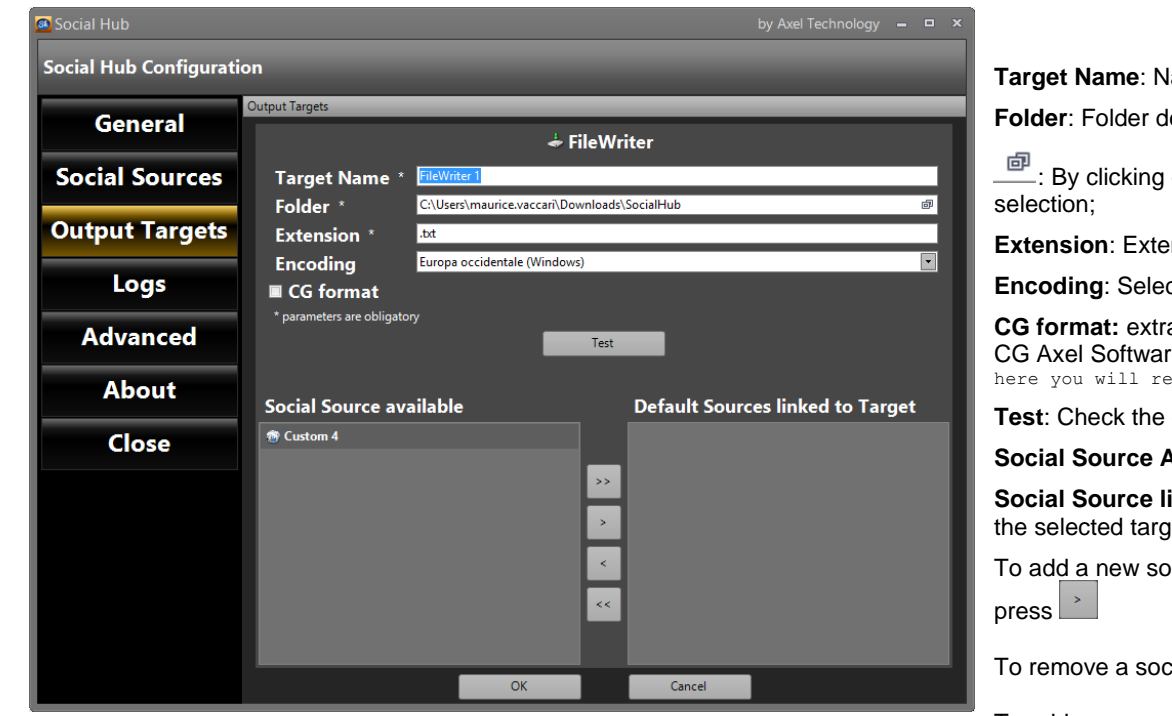

Press **OK** to save the configuration. Press **Cancel** to discard changes.

**Target Name**: Name to be assigned to the FileWriter target

**Folder**: Folder destination of the FileWriter file

**<u><sup>on</sup></u>**: By clicking on this button you can directly browse in your pc to the folder

**Extension**: Extension of the file

**Encoding**: Select the encoding from the list

**CG format:** extracts the message in a specific format simply readable by CG Live and CG Axel Softwares. The structure of the file will be as the following example: <text> " here you will read the exported message " </text>

**Test**: Check the connection with the folder

**Social Source Available**: It shows the list of all the Social Sources already configured

**Social Source linked to Target**: It shows the Social Sources that will be managed by the selected target

To add a new social source to the target, select the Social Source on the left panel and

To remove a social source from the target, select it on the right panel and press  $\leq$ 

To add or remove all the social sources, use  $\boxed{\cdot}$  and  $\boxed{\cdot}$ 

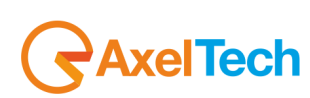

#### <span id="page-24-0"></span>*2.3.5 DumperFolder*

Differently from the FileWriter target, the DumperFolder creates different files, every file is related to a specific message.

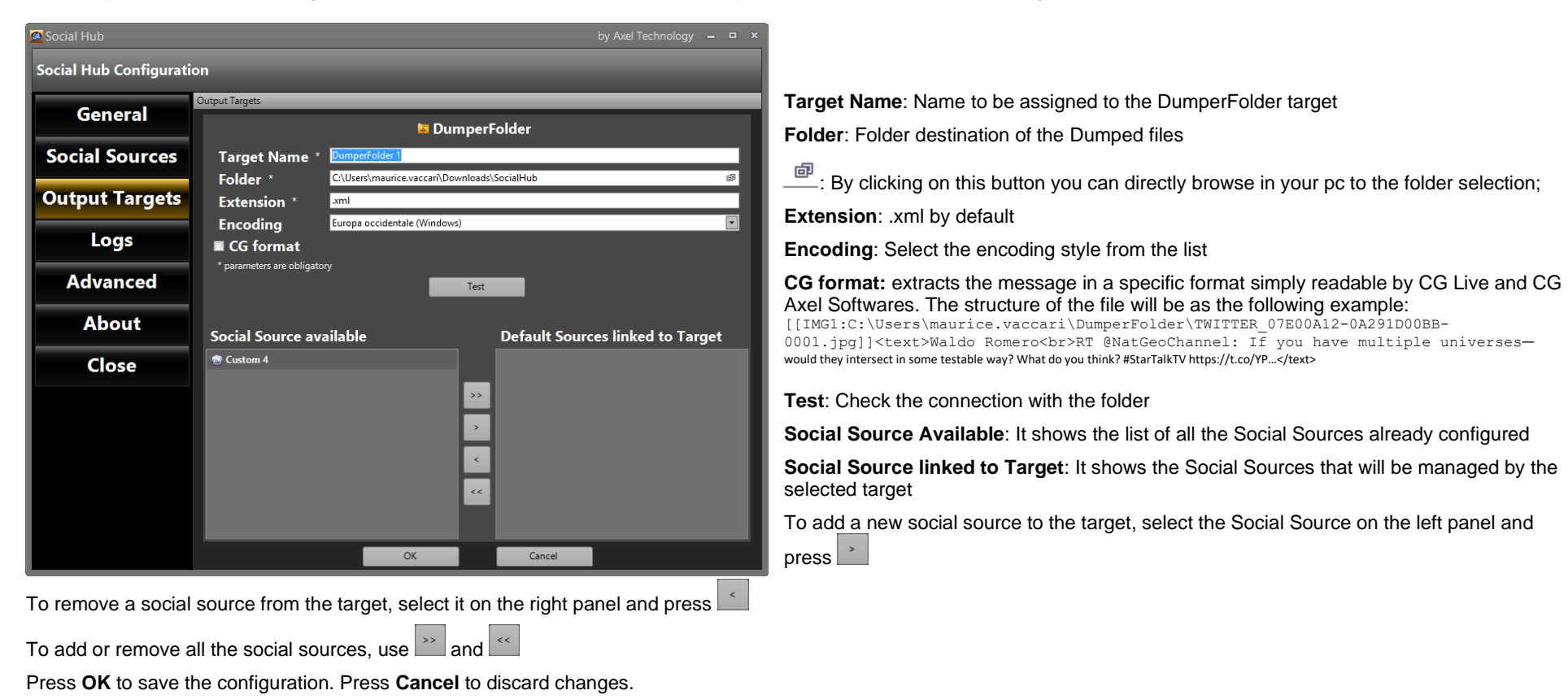

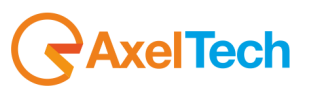

#### <span id="page-25-0"></span>*2.3.6 MultiMediaPhoto*

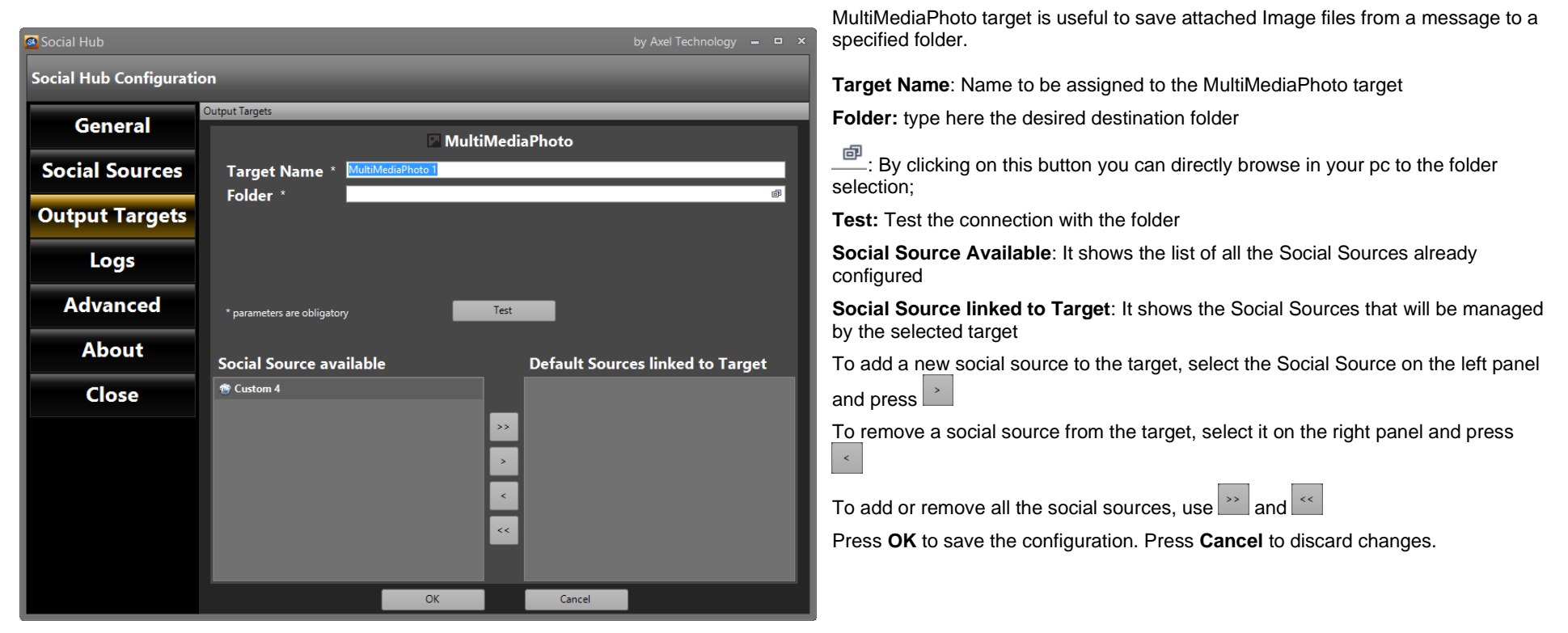

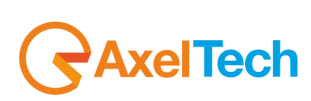

#### <span id="page-26-0"></span>*2.3.7 MultiMediaVideo*

MultiMediaVideo target is useful to save attached Video files from a message to a specified folder.

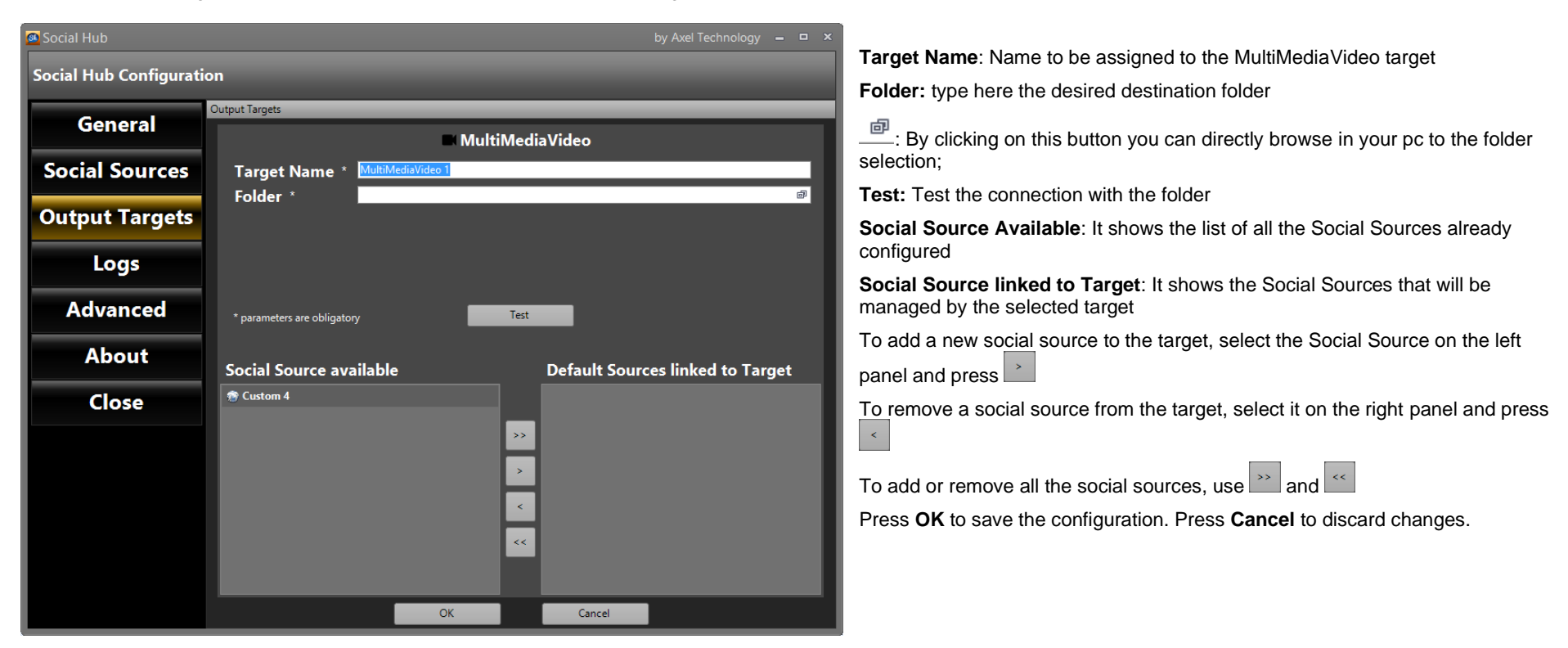

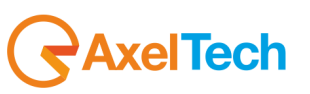

## <span id="page-27-0"></span>*2.3.8 MultiMediaAudio*

MultiMediaAudio target is useful to save attached Audio files from a message to a specified folder.

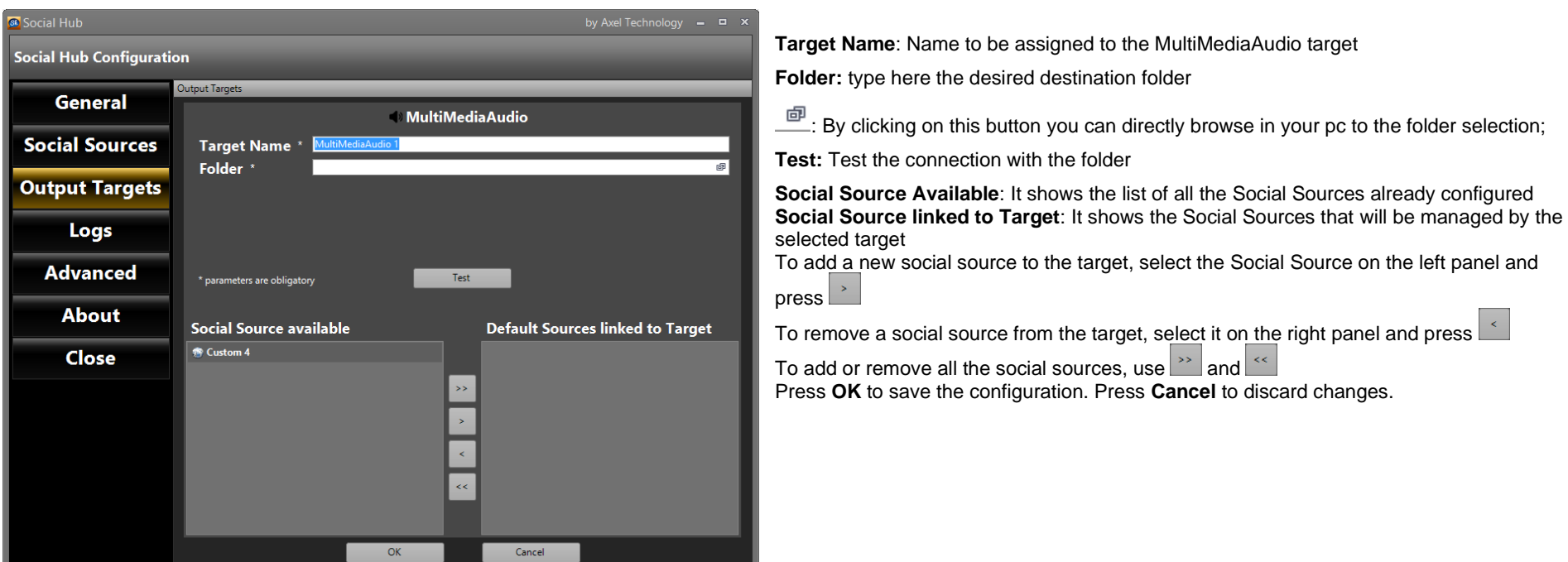

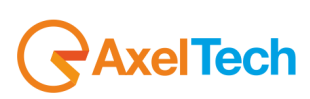

#### <span id="page-28-0"></span>*2.3.9 SingleDumper*

Differently from the DumperFolder, SingleDumper creates a single file. Every time you send a message to this target the same file will be overwritten.

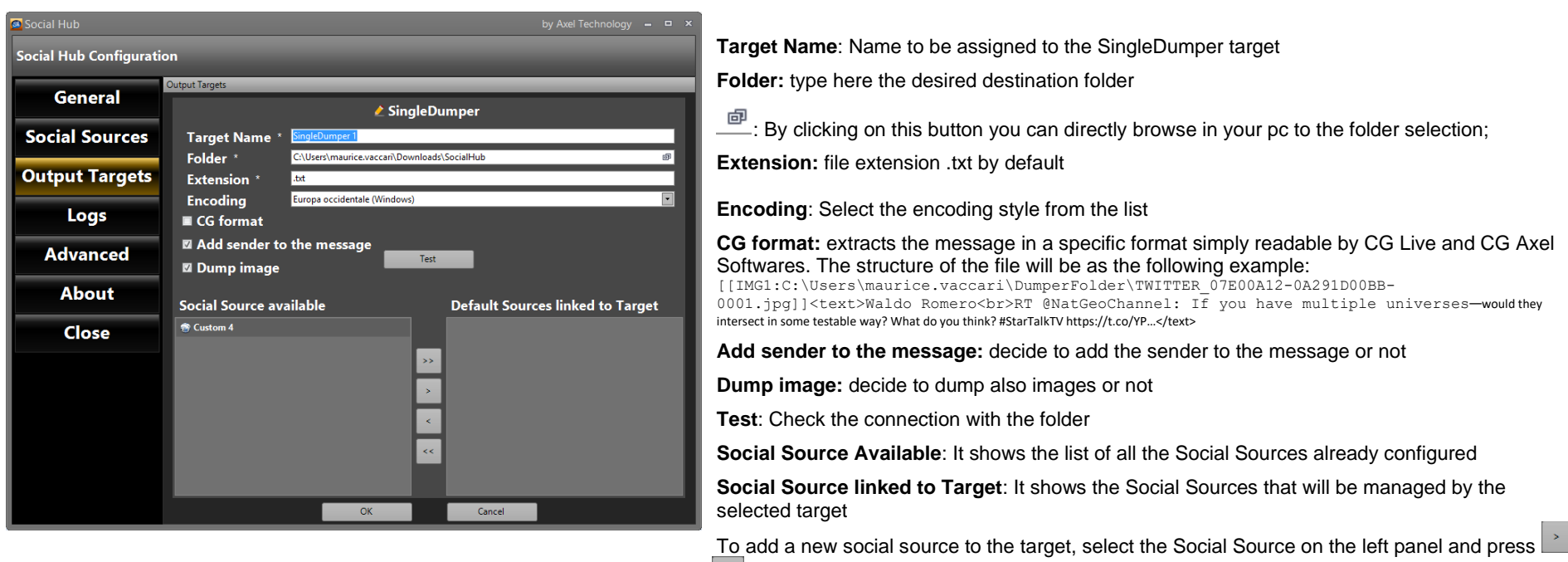

To remove a social source from the target, select it on the right panel and press  $\mathbf{S}$ 

To add or remove all the social sources, use  $\Box$  and

Press **OK** to save the configuration. Press **Cancel** to discard changes.

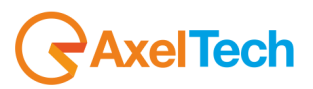

## <span id="page-29-0"></span>*2.3.10 TigerShark*

TigerShark target is useful to send the message directly to the RT of the Axel Technology RDS Encoder *Tiger Shark*.

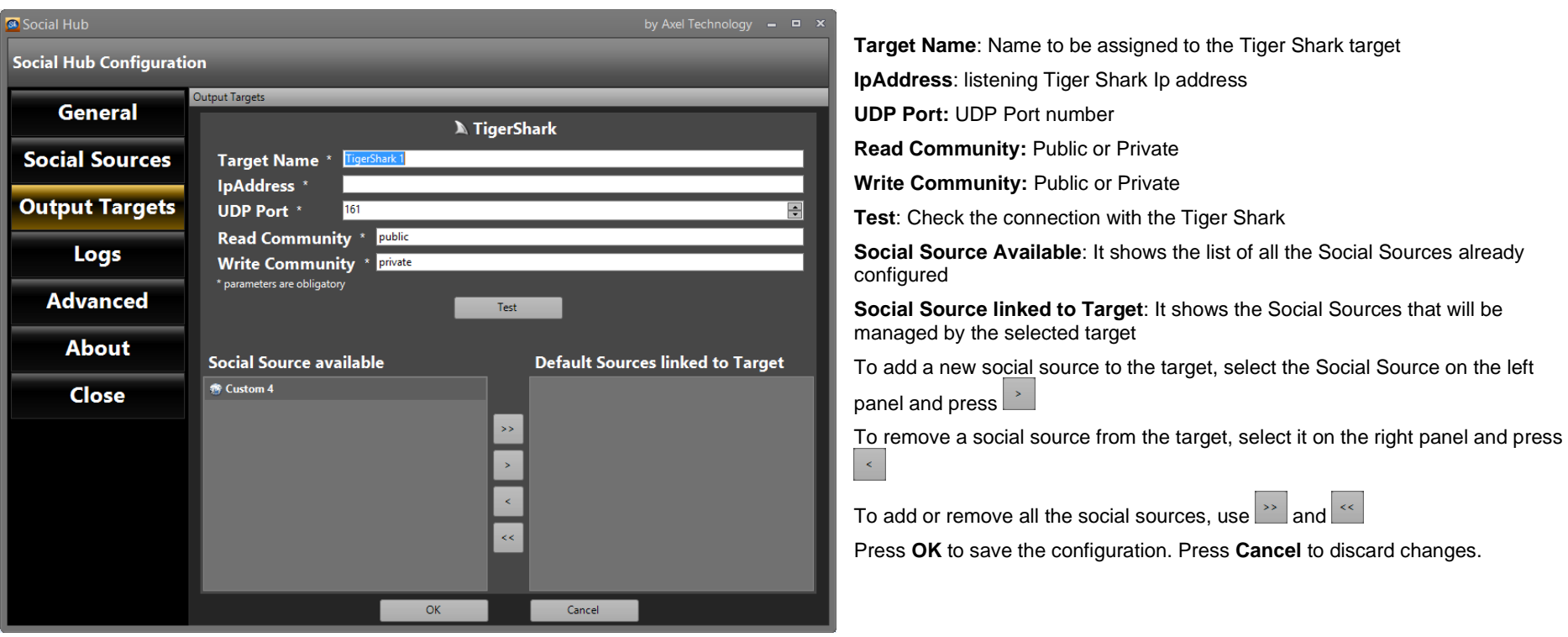

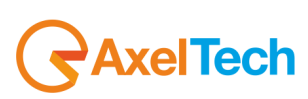

## <span id="page-30-0"></span>*2.4 LOGS*

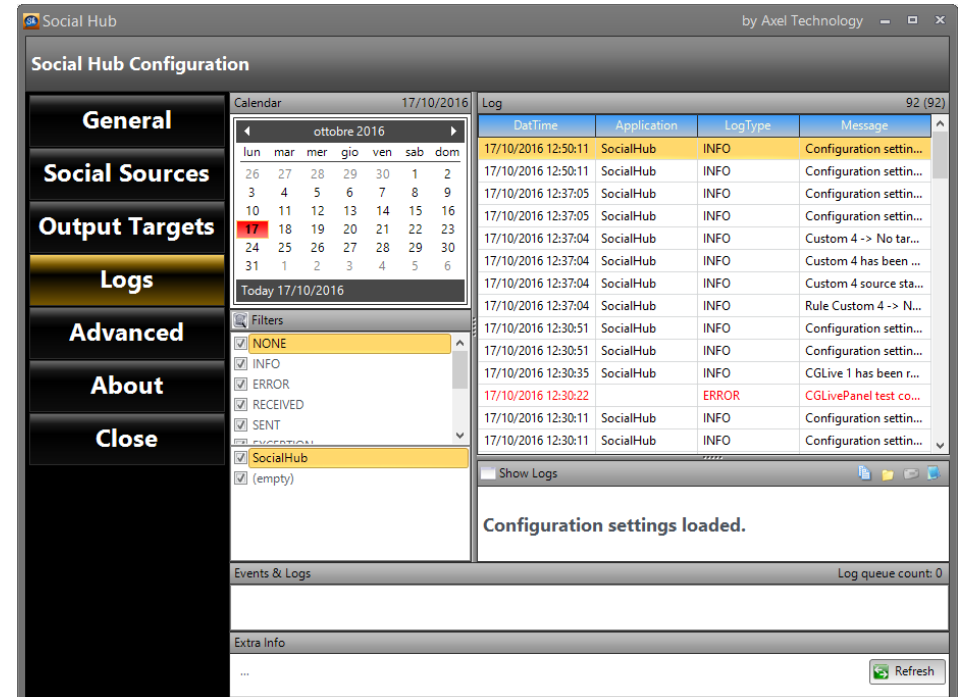

The Logs page shows the logs written by Social Hub with all the information about the connection of the social sources and user operations. Choose on the calendar panel the date of the log (the days in red are the ones which have a log, the white days are without log). **Filters**: It is possible to exclude or include information on the logs using the Filters checkbox

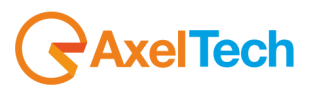

#### <span id="page-31-0"></span>*2.5 ADVANCED*

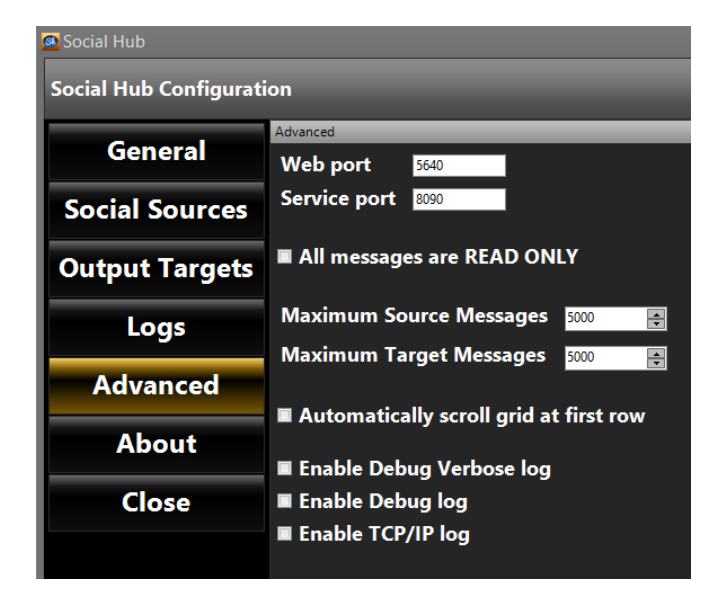

**Web Port**: Port used for web interface **Service Port**: Port used for service REST API **All messages are READ ONLY**: It will not be possible to modify the messages received **Maximum Source Messages**: Maximum number to be shown when ALL SOURCES is enabled **Maximum Target Messages**: Maximum number to be shown for each target **Automatically scroll grid at first row: Enable Debug Verbose log**: Enable verbose log (only for debug) **Enable Debug log**: Enable a special log for debug **Enable TCP/IP log**: Enable Tcp/ip communications log

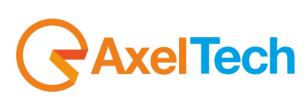

<span id="page-32-0"></span>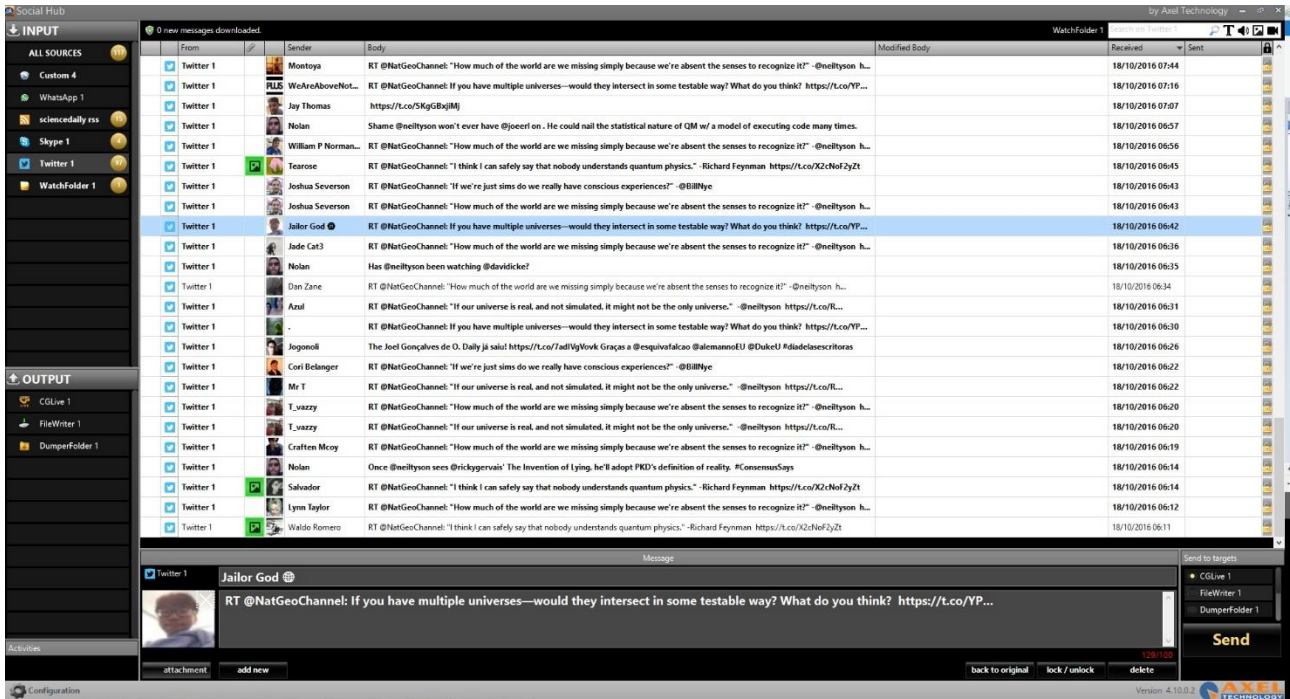

**INPUT**: It is possible to select a single source or ALL SOURCES

**OUTPUT**: Shows the list of all the outputs where it is possible to select them to check all the messages sent to that source.

On the lower part of the screen there is the box that shows information about the selected message and where it is possible to modify the text of the message before you send it to the target. The modified text will be shown on the **Modified Body** column.

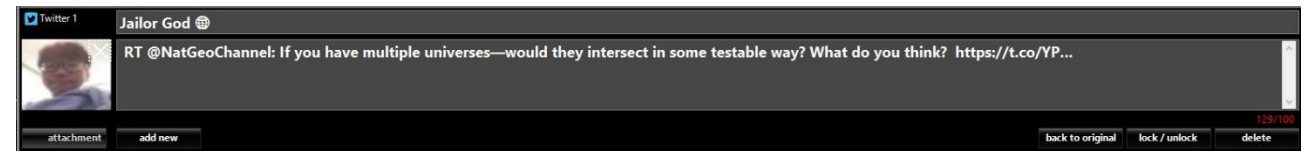

After the text modification, it is possible to come back to the original message with **Back to original** button. **Attachment**: by clicking this button you can add every attached file.

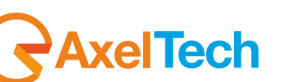

Add new: this button allows you to type a new message. Every added message will be related with the social section in which you are. In example if you type a new message while you are in the twitter section you will create a new twitter message. **Lock/Unlock**: If locked, it will not be possible to modify the text To delete the selected message, press **Delete**

In the **Send to targets** panel are shown all the targets inserted on the Configuration → Output Targets section.

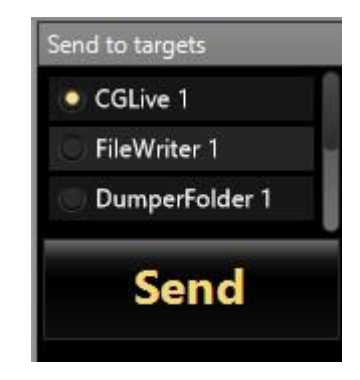

All the targets linked to that social sources (see chapter 2.3) will be automatically selected (yellow check) to receive the message.

To add manually a target for the selected message, it is possible to check it on the **Send to targets** panel. When you are ready to send the message to all the selected output targets, click on the **Send** button.

A right click on the source name will show the following menu

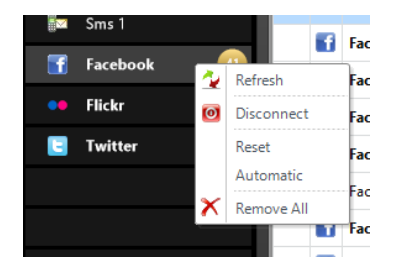

**Refresh**: It will refresh the post of the selected social media

**Disconnect**: It will disconnect from the selected social media

**Reset**: It will reset the date check for the messages download (useful if you change social media user)

**Automatic**: If selected, all the messages will be automatically sent to all the target configured for this social media

Remove All: It will remove from the screen all the post of the selected social media

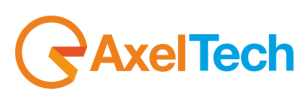

A right click on the Output Target name will show the following menu

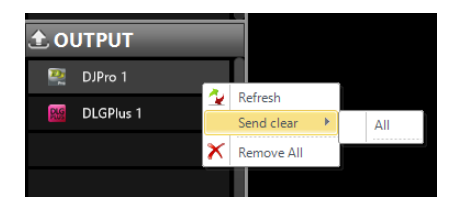

**Refresh**: It will refresh the post of the selected target

**Send clear**: this command allows you to delete from the selected target all the messages from the selected source.

**Remove all**: It will remove from the screen all the post of the selected target

A right click on a post (message) will show the following menu:

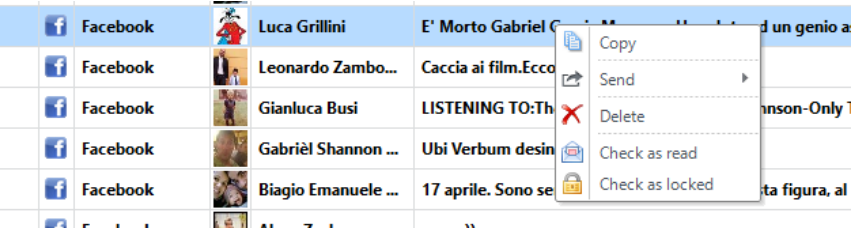

**Copy**: It will copy the text of the selected post on the clipboard

**Send**: It will send the post to the selected targets

**Delete**: It will delete the selected post

**Check as read**: It will change the status of the selected message from unread to read

**Check as locked**: It will change the status of the selected message from unlocked to locked

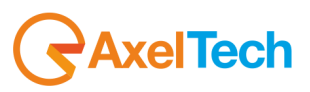

## <span id="page-35-0"></span>**4 CHROME SOURCE FUNCTIONING**

This special source allows you to select every selected text from the browser Google Chrome. In the following example we want to save or directly send a message from the science magazine web site:

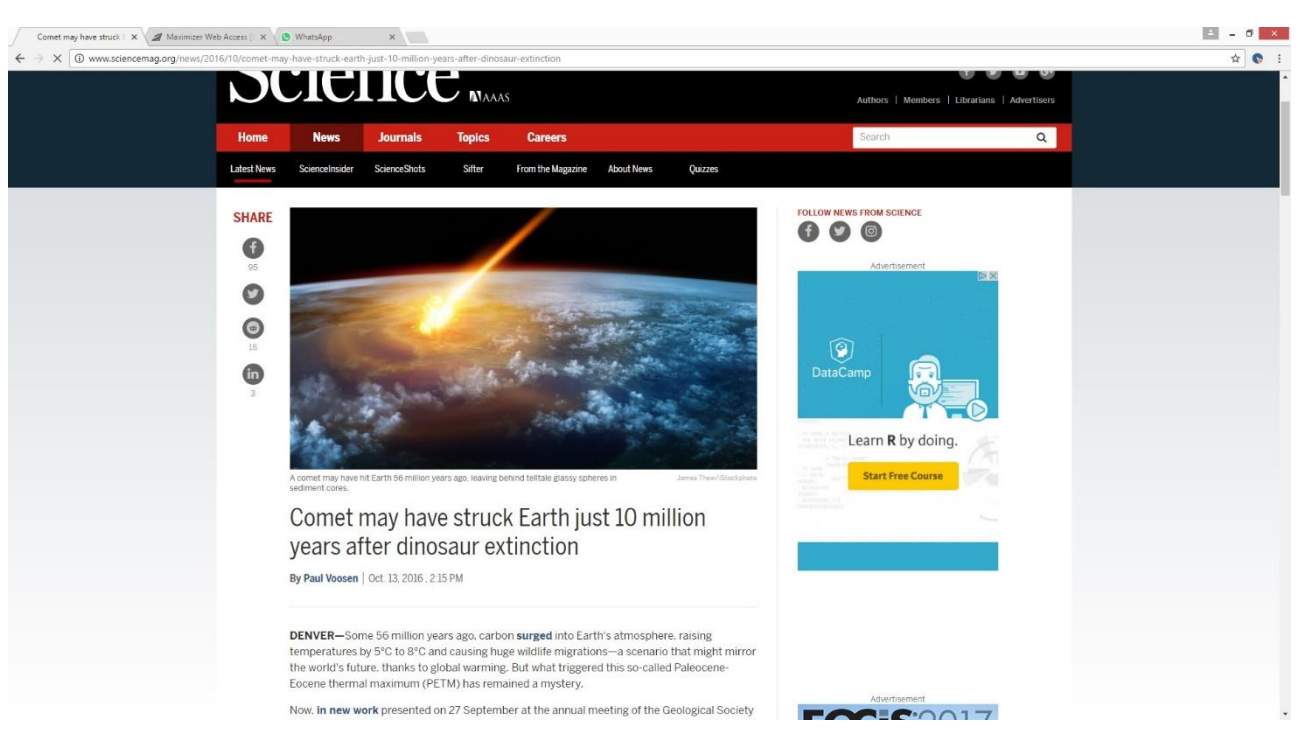

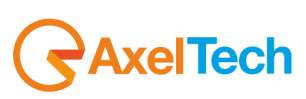

Select the desired text and right click with the mouse, then choose between the three following options.

**Send with Social Hub:** this command directly send the message from the Custom Source to the set output target

**Show in Social Hub:** this command prepare a editable new message in the Custom Source section

**Save to Social Hub:** this command save the message in the Custom Source section

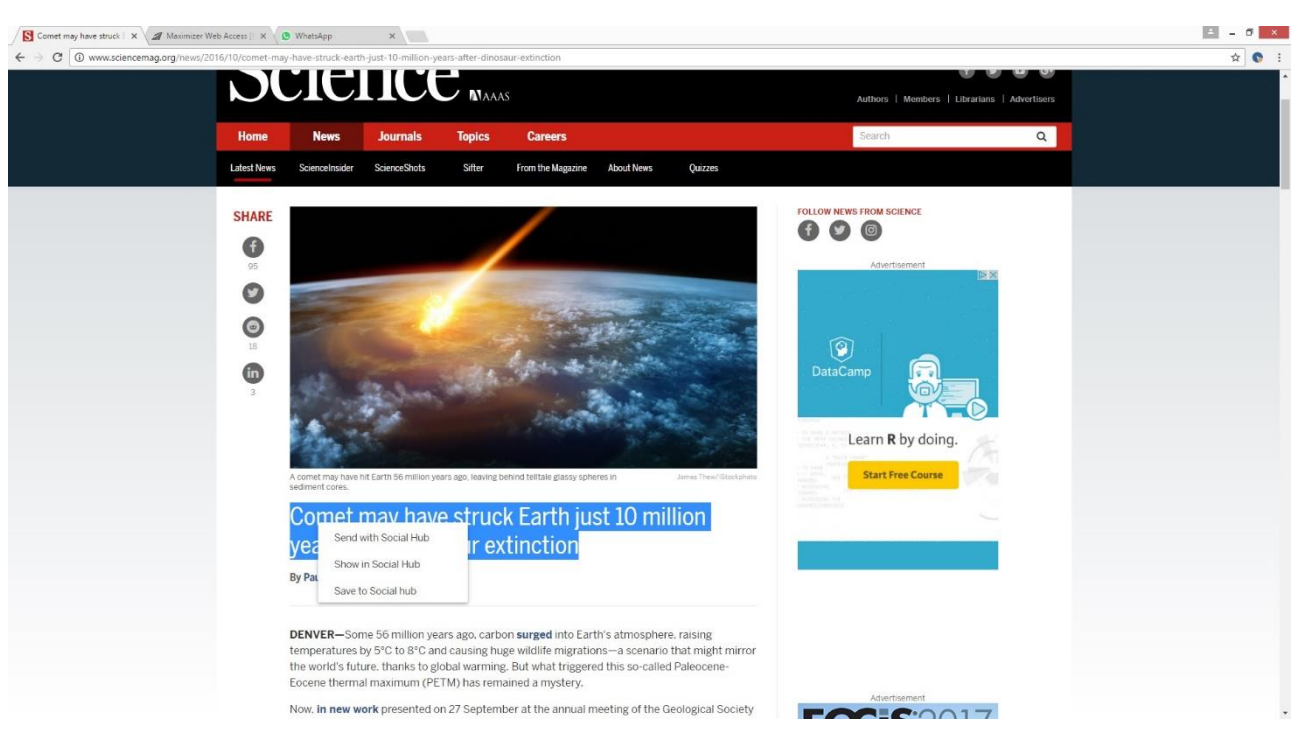

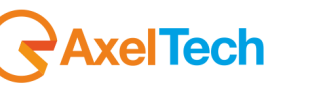

# **ENG**

In the following example you can see a selection from http://web.whatsapp.com

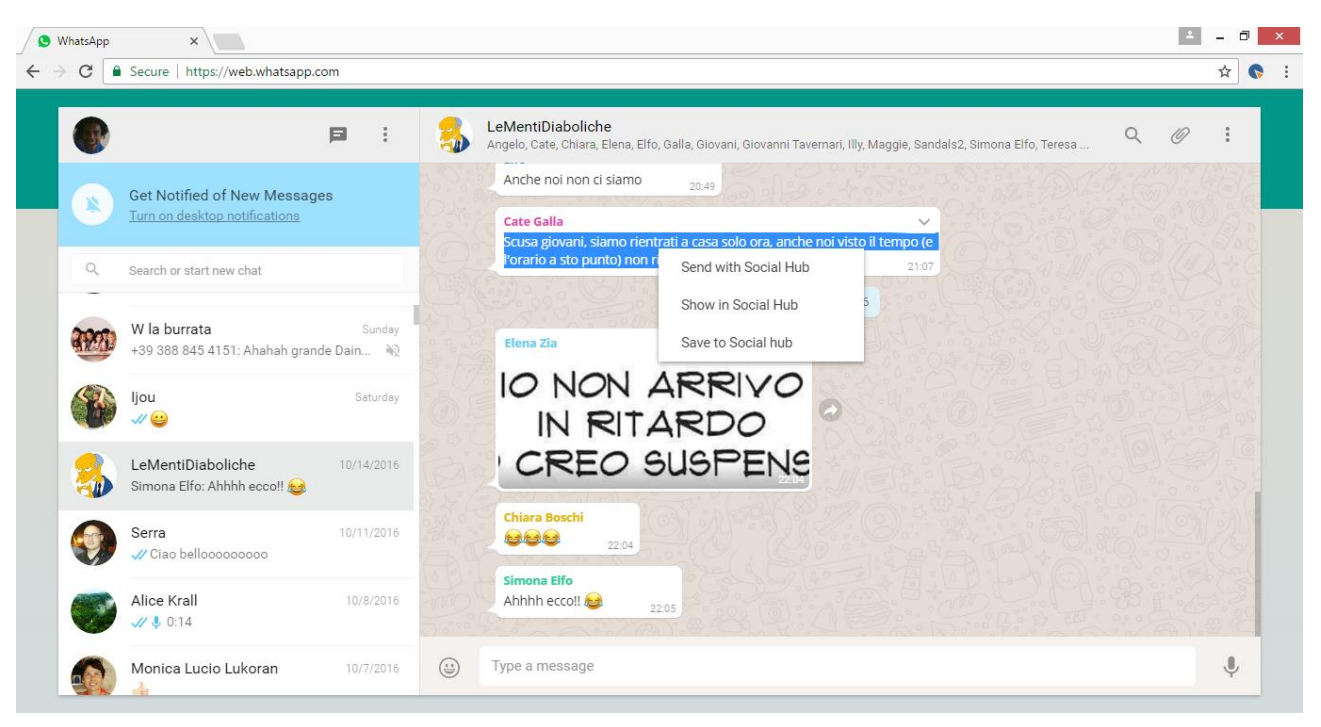

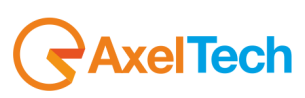

## <span id="page-38-0"></span>**5 WHATSAPP MESSAGES EXTRACTION**

<span id="page-38-1"></span>Messages could be sent to a target from WhatsApp in two ways: [ANDROID VIRTUAL MACHINE,](#page-38-1) or thanks to a special Google Chrome plugin that acts only at [https://web.whatsapp.com.](#page-44-0)

#### *5.1 ANDROID VIRTUAL MACHINE*

#### **Android x86 installation guide**

Android is necessary to run whatsapp.

Under windows a virtual machine software like virtualbox is able to run Android.

A preconfigured virtual machine is provided with a rooted android, a preinstalled whatsapp, and a sambadroid application which allows access over the LAN, with an additional application which keeps whatsapp on the foreground at all times to allow automatic download of each message's Avatar.

Download Virtualbox from Oracle website :<https://virtualbox.org/wiki/Downloads>

Install Virtualbox using default settings

Create a NEW Virtual Machine : name it Android, Linux, Linux 2.6 (32 bit)

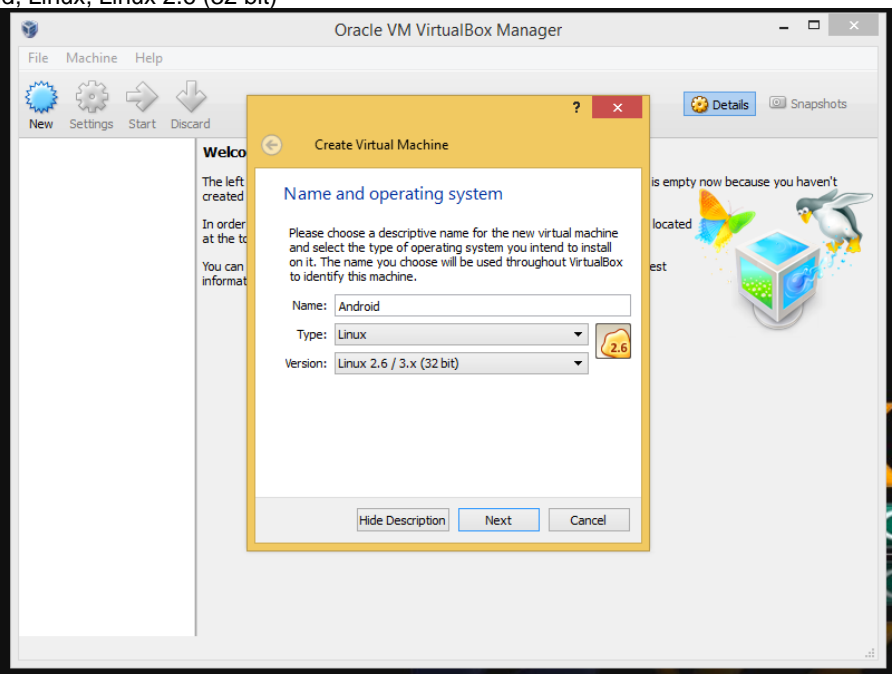

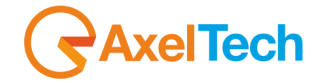

#### Select 512 MB RAM

Use an existing Hard drive and select the ANDROID.VDI file which you can download from [www.axeltechnology.com/public/SocialHub/Android.zip](http://www.axeltechnology.com/public/SocialHub/Android.zip)

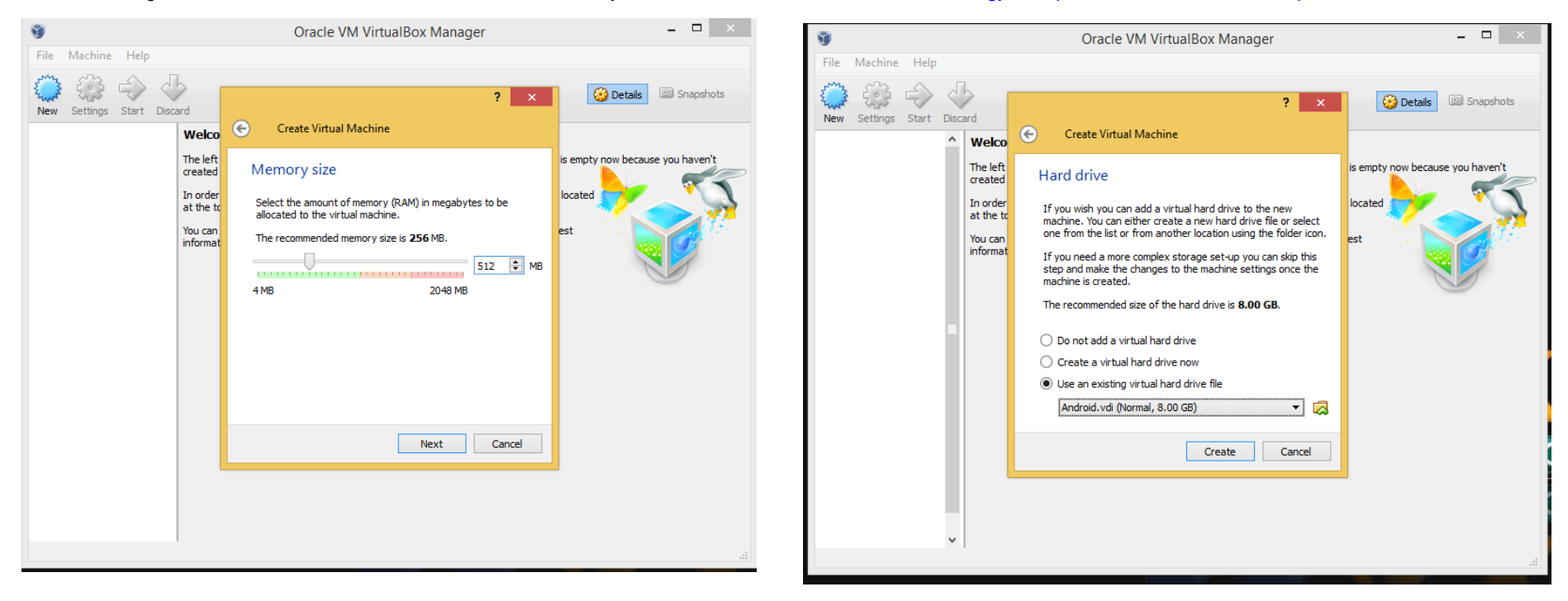

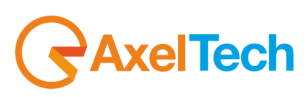

In settings, under System tab, select Pointing device : PS/2 Mouse

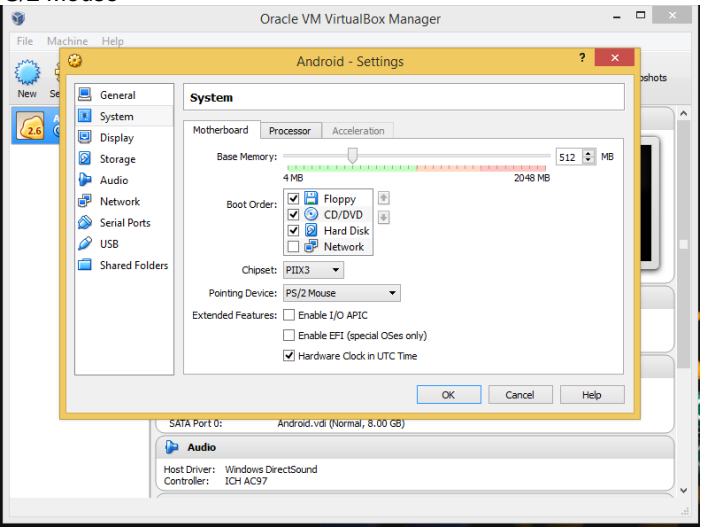

In Audio tab select Audio controller : SOUNDBLASTER 16

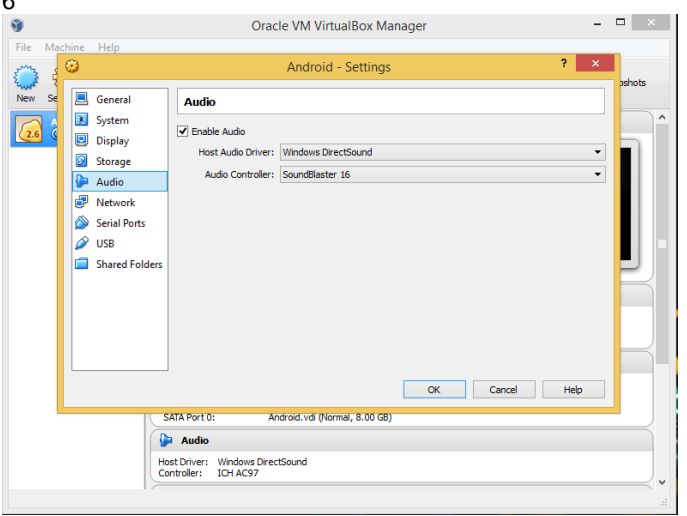

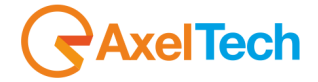

 $\sqrt{8}$  $\Sigma$ AN - Settings **IX Northern** General **Network** System Adapter 1 Adapter 2 Adapter 3 Adapter 4 Display √ Enable Network Adapter Storage Attached to: Bridged Adapter **D** Audio **P** Network Name: Intel(R) 82579V Gigabit Network Connection  $\vert$ Serial Ports Advanced  $\sqrt{2}$  USB Adapter Type: PCnet-FAST III (Am79C973)  $\left\lfloor \cdot \right\rfloor$ Shared Folders Promiscuous Mode: Allow All  $\bigtriangledown$  $\bullet$ Mac Address: 0800279C24E7 V Cable connected Port Forwarding Select a settings category from the list on the left-hand side and move the mouse over a settings item to get more information.  $\overline{\begin{array}{c} \n\text{OK} \n\end{array}}$ Cancel Help

In Network tab select Attacched to : BRIDGED ADAPTER, and in the advanced section, select Adapter Type : PCNET-FAST III Also select Promiscuous Mode : Allow All

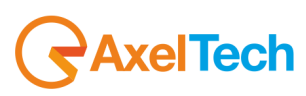

#### CONFIRM AND START the Android VM.

When the whatsapp app appears, configure the application specifying a mobile phone number. An external mobile phone with the sim card inserted is needed to receive the confirmation SMS.

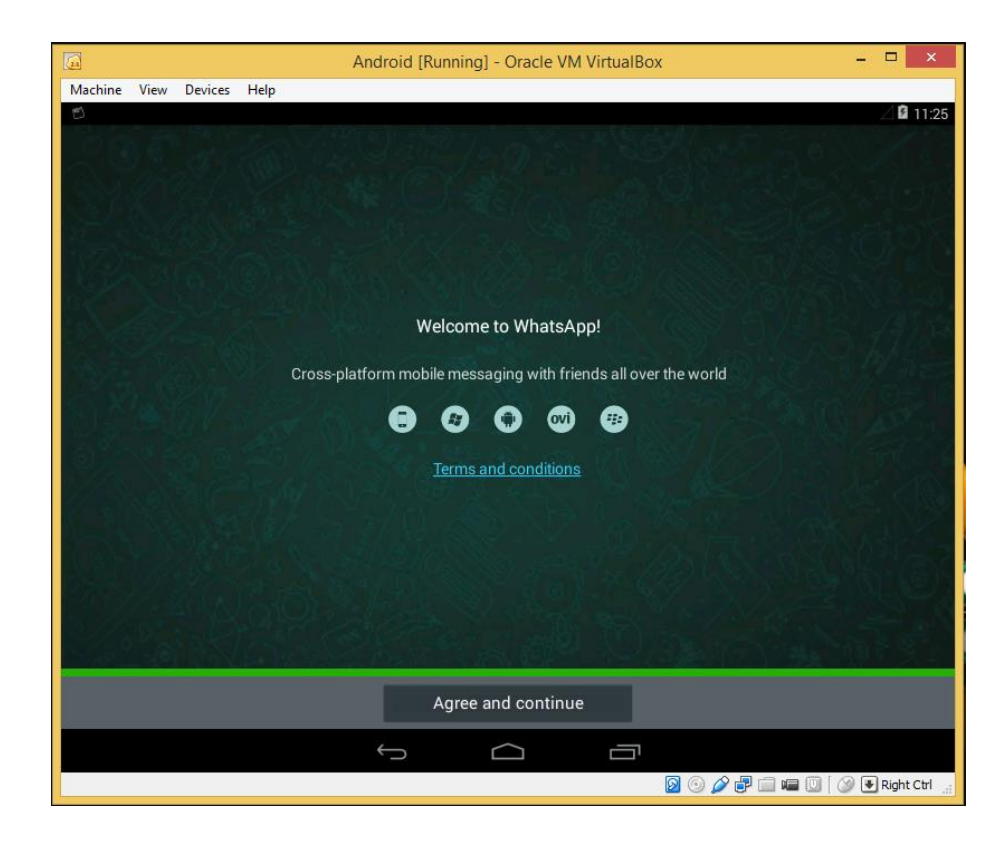

#### Confirm Firewall exception if necessary

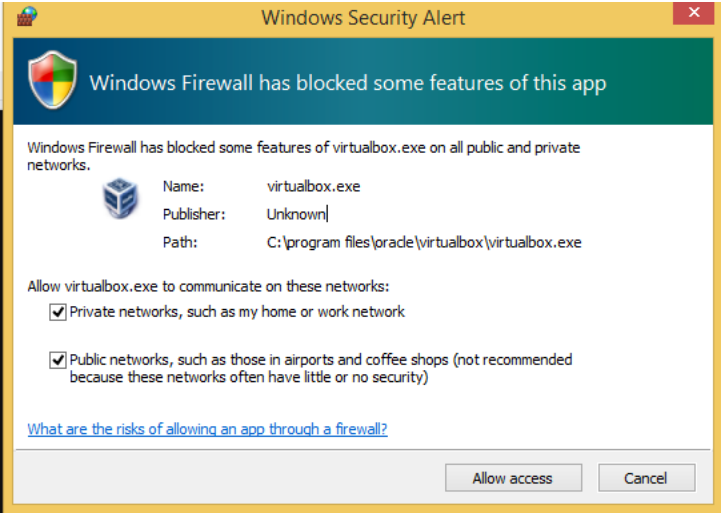

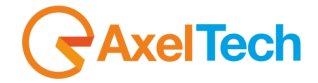

In Social Hub social source settings, specify the name or IP of the running virtual machine (default name is SAMBADROID) and the shared folder (default is whatsapp).<br>A Social Hub [DEMO MODE]

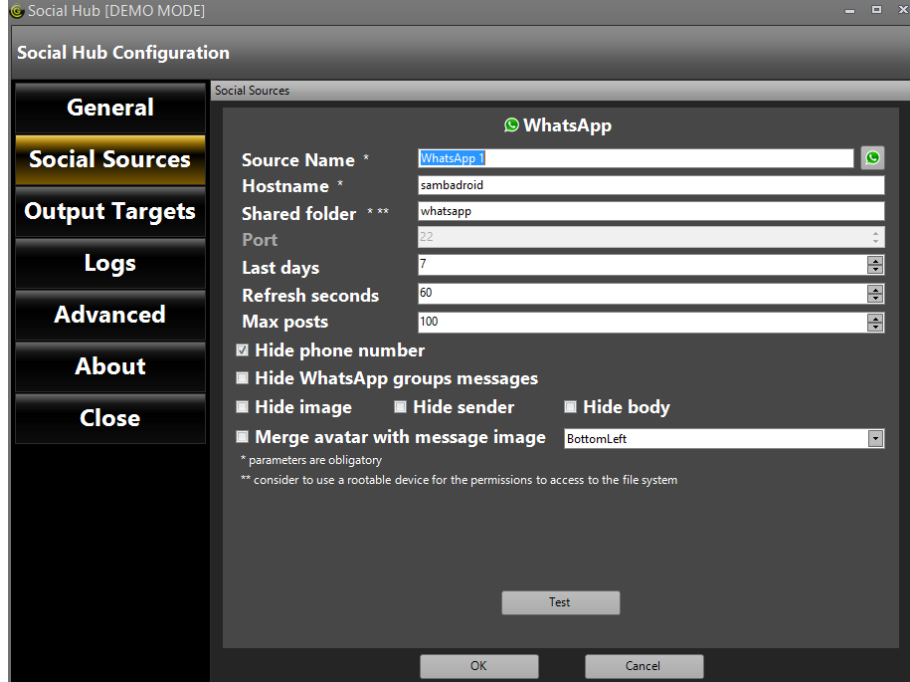

To start VM automatically, in startup make a batch file with: Vboxmanage startvm Android

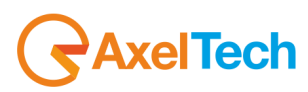

#### <span id="page-44-0"></span>*5.2 HTTPS://WEB.WHATSAPP.COM*

To extract messages from web.whatsapp.com you can use another special Social Hub feature:

Go to [https://web.whatsapp.com](https://web.whatsapp.com/) as shown in the following picture:

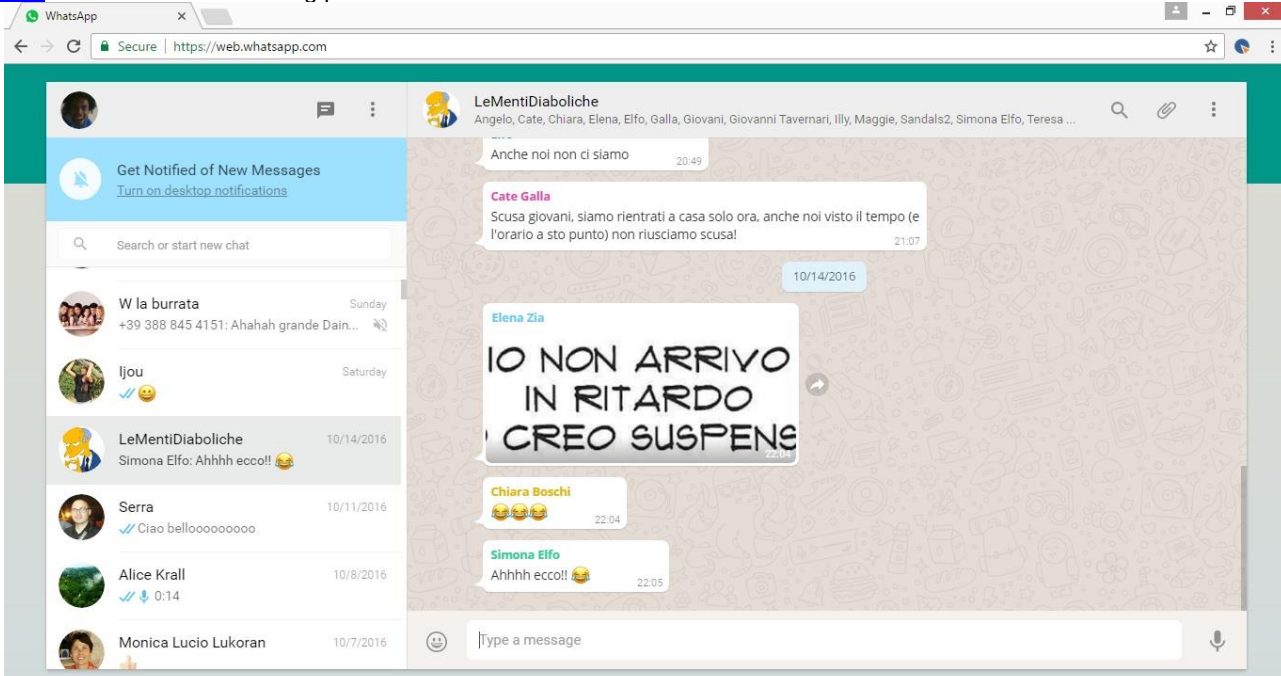

With the mouse go on the desired message and click on the symbol, then select **Forward Message** from the following menu:

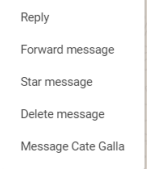

**AxelTech** 

Check the desired message as shown in this picture:

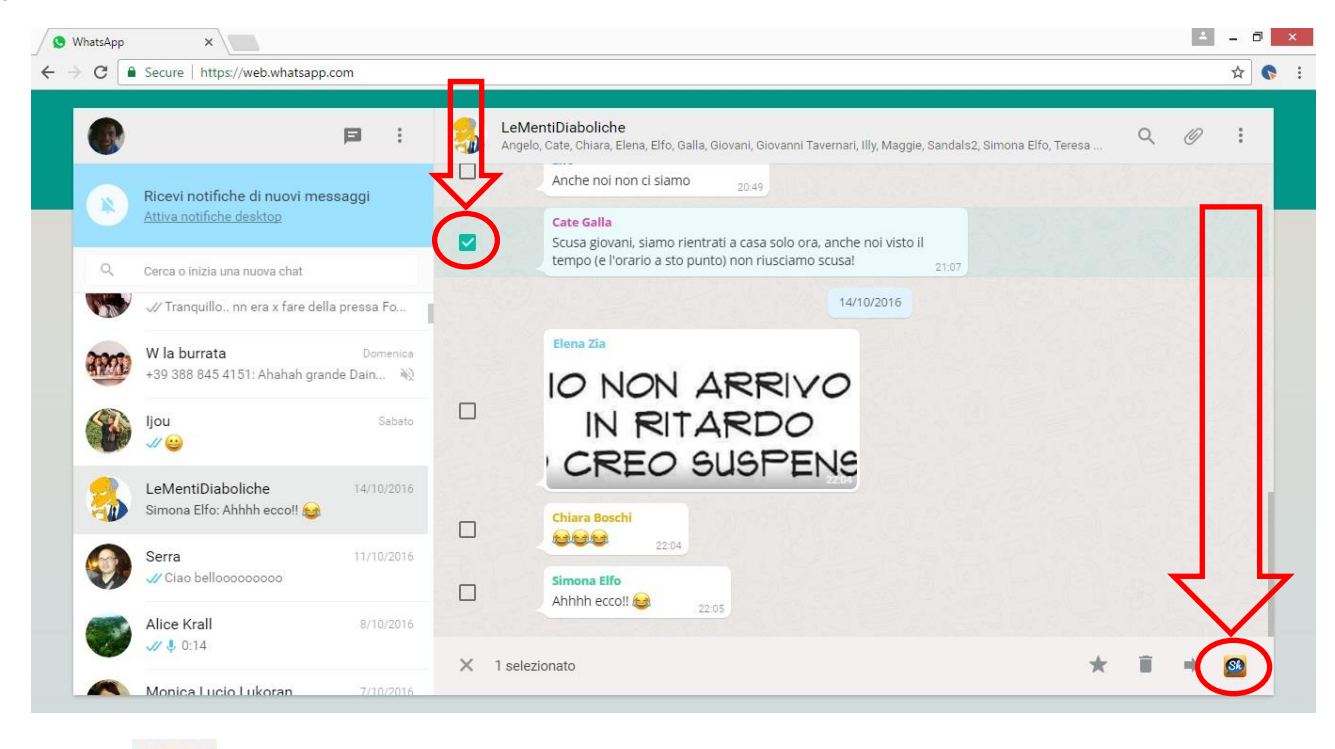

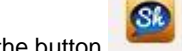

At the bottom-right click on the button and select between the following options:

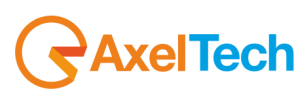

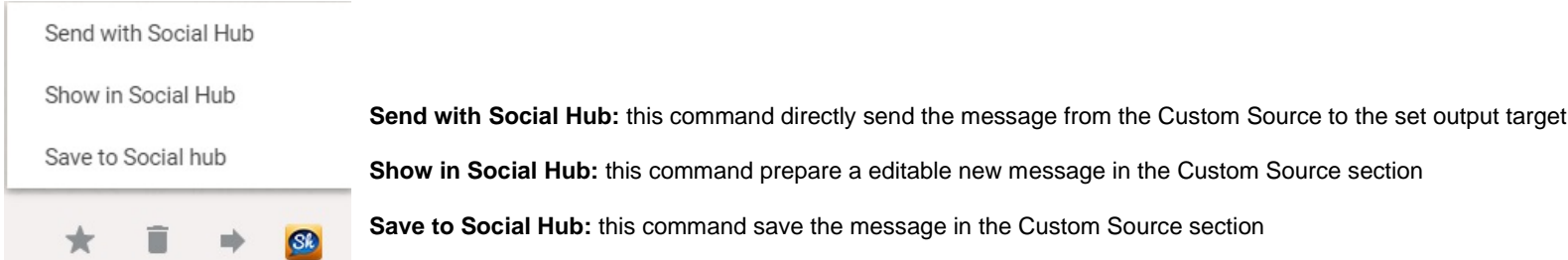

If you set a WhatsApp source in Social Hub this method works, if not, it works automatically with any available Chrome source.

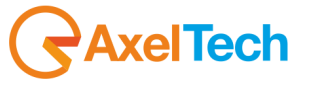

# <span id="page-47-0"></span>6 FINAL CONSIDERATIONS AND AXEL TECHNOLOGY CONTACTS

Main Office BOLOGNA: Via Caduti Di Sabbiuno 6/F 40011 Anzola Emilia - Bologna - Italy Tel. +39 051 736555 - Fax. +39 051 736170

For Technical information or support: support@axeltechnology.com

For General information and Sales dept: Sales@axeltechnology.com

www.axeltechnology.com

48 FINAL CONSIDERATIONS AND AXEL TECHNOLOGY CONTACTS |

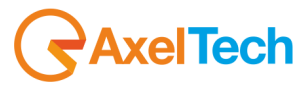